# **[Struktura firmy – Firma](https://pomoc.comarch.pl/altum/20211/documentation/struktura-firmy-firma/)**

W menu *Konfiguracja → Struktura firmy → Firma* dostępne są informacje o firmie, do której aktualnie zalogowany jest użytkownik.

Dane firmy są prezentowane

- na formularzu firmy głównej jeżeli użytkownik zalogowany jest w firmie głównej lub centrum podrzędnym firmy głównej
- na formularzu centrum typu *Firma* jeżeli użytkownik zalogowany jest w centrum typu *Firma* lub centrum podrzędnym tego centrum

# **Formularz**

W lewym panelu formularza znajdują się podstawowe informacje dotyczące firmy, po prawej stronie natomiast dane zawarte w aktualnie otwartej zakładce formularza oraz pole do wprowadzenia dodatkowego opisu firmy.

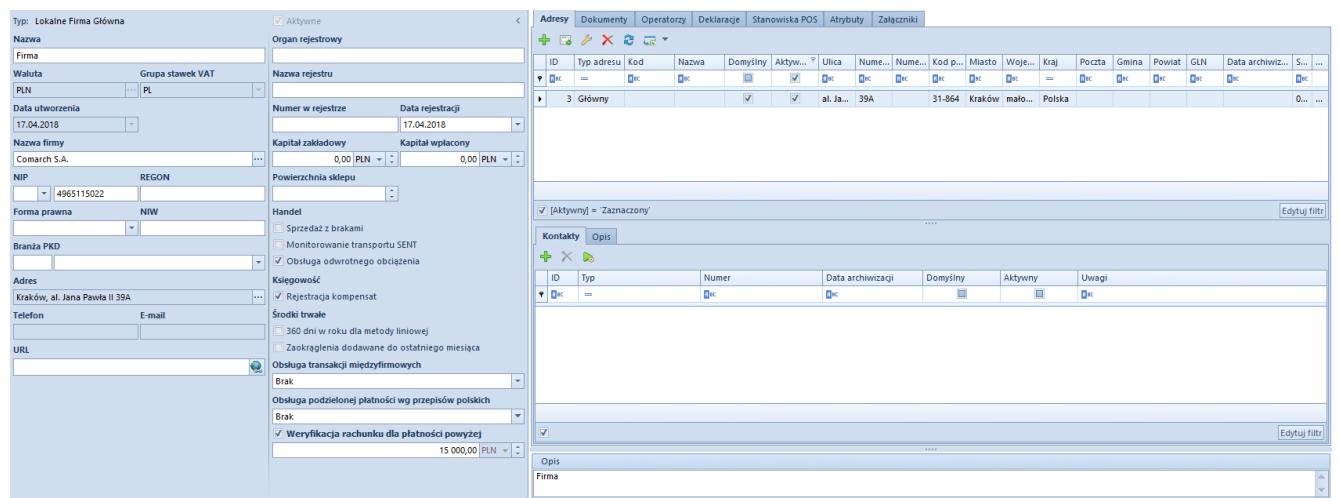

Formularz centrum typu Firma

# **Podstawowe informacje dotyczące firmy**

**Typ** – rodzaj centrum struktury

- **Aktywne** kontrolka aktywności danego centrum (brak możliwości dezaktywacji firmy głównej)
- **Nazwa**
- **Data utworzenia** pole nieedytowane
- **Waluta** pole wyboru waluty systemowej. Przycisk [**…**], który otwiera listę walut zdefiniowanych w systemie, jest aktywny dla firmy głównej oraz centrów typu *Firma* do momentu zapisania zmian na formularzu. W przypadku centrów podrzędnych domyślnie ustawiana jest waluta systemowa firmy nadrzędnej. Dla nowo tworzonych baz firmy głównej domyślna waluta systemowa jest ustawiana zgodnie z wersją językową kreowanej bazy.

#### Uwaga

Podczas kreacji bazy we francuskiej wersji systemu tworzony jest domyślnie plan kont, a przycisk [**…**] w polu *Waluta* jest nieaktywny. Zmiana waluty systemowej firmy głównej będzie możliwa dopiero po usunięciu całego planu kont.

- **Grupa stawek VAT** domyślna grupa stawek VAT przypisana do firmy. Lista rozwijana jest aktywna dla firmy głównej oraz centrów typu *Firma* do momentu wystawienia pierwszego dokumentu. System dopuszcza przypisywanie odmiennych grup stawek VAT dla centrów typu *Firma*, dzięki czemu możliwe jest określanie różnych stawek VAT dla artykułu lub grupy artykułów w zależności od firmy. Lista grup stawek VAT jest dostępna w [słownikach](https://pomoc.comarch.pl/altum/20211/documentation/konfiguracja-systemu/slowniki-uniwersalne/lista-predefiniowana/) [uniwersalnych.](https://pomoc.comarch.pl/altum/20211/documentation/konfiguracja-systemu/slowniki-uniwersalne/lista-predefiniowana/)
- **Nazwa firmy** pole wyboru kontrahenta, z którym ma zostać powiązana firma. Przycisk [**…**] otwiera komunikat: *"Dane firmy zostaną uzupełnione informacjami (kod, nazwa, NIP, Regon, URL, Forma prawna, Branża, PKD) dla wskazanego kontrahenta, czy kontynuować?".* Po potwierdzeniu system automatycznie uzupełni wymienione pola zgodnie z danymi zdefiniowanymi na karcie wskazanego kontrahenta oraz oznaczy tego kontrahenta jako wewnętrznego (zakładka *Handlowe* karty kontrahenta).

Jednego kontrahenta można powiązać wyłącznie z jednym centrum typu *Firma*. Zmiany kontrahenta wewnętrznego można dokonać do momentu wykorzystania w systemie tego kontrahenta lub centrum, z którym został powiązany np. przez wystawienie dokumentu na tego kontrahenta.

- **NIP** NIP firmy lub powiązanego kontrahenta wewnętrznego. Pole składa się z rozwijanej listy prefiksów dla poszczególnych krajów i pola do wprowadzenia numeru. Obowiązkowe do wypełnienia dla przedsiębiorstw o strukturze wielofirmowej. Podczas logowania do systemu następuje weryfikacja zgodności wprowadzonego NIP-u z NIP-em zarejestrowanym na kluczu licencyjnym użytkownika.
- **REGON** numer REGON firmy lub powiązanego kontrahenta wewnętrznego
- **Forma prawna** lista rozwijana z opcjami wyboru form prawnych jednostki
- **NIW** Numer Identyfikacyjny Wierzyciela stosowany dla podmiotów nieposiadających numeru NIP
- **Branża PKD** pole do wprowadzenia numeru Polskiej Klasyfikacji Działalności oraz wyboru właściwej branży
- **Adres** adres główny prezentowany jako pieczątka firmy na wydrukach dokumentów. W celu zmiany adresu głównego należy wybrać przycisk [**…**], który otwiera listę zdefiniowanych adresów. Z tego poziomu można dodawać i edytować kontakty, które będą widoczne na formularzu w polach *Telefon* oraz *Email.*
- **Telefon**
- **Email**
- **URL** adres strony www

Poniżej użytkownik może rozwinąć dodatkową sekcję i uzupełnić formularz danymi dotyczącymi organu, który dokonał rejestracji firmy:

- **Organ rejestrowy**
- **Nazwa rejestru**
- **Numer w rejestrze**
- **Data rejestracji**
- **Kapitał zakładowy**
- **Kapitał wpłacony**
- **Powierzchnia sklepu** dodatkowe pole określające powierzchnię sklepu (budynku) w m<sup>2</sup>

Dostępne poniżej parametry podzielone są na cztery obszary:

### **Sekcja** *Handel*

- **Sprzedaż z brakami** parametr umożliwiający sprzedaż artykułów, których nie ma aktualnie na stanie (brak zasobów w magazynie). Szczegółowy opis sprzedaży z brakami znajduje się w artykule Zarządzanie zasobami -[Sprzedaż poniżej stanów magazynowych.](https://pomoc.comarch.pl/altum/20211/documentation/handel-i-magazyn/zarzadzanie-zasobami/sprzedaz-ponizej-stanow-magazynowych/) Parametr może być zaznaczony w dowolnym momencie pracy z systemem. Dezaktywacja parametru uzależniona od zaewidencjonowanych w systemie braków – do momentu ich usunięcia parametr będzie nieaktywny
- **Monitorowanie transportu SENT** parametr aktywujący obsługę monitorowania drogowego przewozu towarów, dostępny wyłącznie dla centrów typu *Firma.* Szczegółowy opis funkcjonalności znajduje się w kategorii [SENT](https://pomoc.comarch.pl/altum/20211/documentation/handel-i-magazyn/inne-funkcje/sent/)
- **Obsługa odwrotnego obciążenia** parametr aktywujący obsługę [odwrotnego obciążenia.](https://pomoc.comarch.pl/altum/20211/documentation/handel-i-magazyn/inne-funkcje/obsluga-odwrotnego-obciazenia/) Można go edytować do momentu zarejestrowania pierwszego dokumentu obsługującego odwrotne obciążenia
- **Zgodność z francuskimi przepisami VAT –** parametr dostępny dla grupy stawek VAT: *FR.* Zaznaczenie parametru powoduje szereg zmian funkcjonalnych w systemie, wynikających z dostosowania systemu do wymagań normy dotyczącej francuskich przepisów VAT:
	- *Blokada sprzedaży detalicznej* blokada dotyczy m.in. obsługi paragonów oraz ich korekt, fiskalizowania faktur, możliwości obsługi faktur sprzedażowych i zaliczkowych oraz ich korekt,

jeśli na dokumencie nie został wskazany NIP kontrahenta. Szczegółowy opis w artykula [Paragony](https://pomoc.comarch.pl/altum/20211/documentation/handel-i-magazyn/dokumenty-handlowe/paragony/).

- *Logowanie zdarzeń specjalnych* rejestracja zdarzeń specjalnych określonych przez normę w celu monitorowania operacyjnej zgodności systemu i integralności danych.
- *Weryfikacja podpisu cyfrowego* funkcja dostępna dla faktur, paragonów, duplikatów paragonów raportów *Grand Total Period*, archiwów oraz zdarzeń specjalnych – menu *Konfiguracja -> Narzędzia -> Weryfikacja podpisu cyfrowego.*
- *Historia wydruków* obsługa funkcji identyfikacji duplikatów paragonów drukowanych na stanowiskach POS. Szczegółowe informacje znajdują się w pomocy [Comarch Retail POS](http://retail.krakow.comarch/pomoc/pl).
- *Raporty Grand Tota*l obsługa list raportów generowanych na stanowiskach sprzedaży POS, dostępnych w menu *Sprzedaż -> Grand Totals* (archiwum fiskalne). W polu *Folder zapisu archiwum* znajdującym się pod parametrem *Zgodność z francuskimi przepisami VAT* istnieje możliwość wskazania miejsca zapisu na dysku archiwum fiskalnego. Więcej informacji w pomocy [Comarch](http://retail.krakow.comarch/pomoc/pl) [Retail POS](http://retail.krakow.comarch/pomoc/pl).

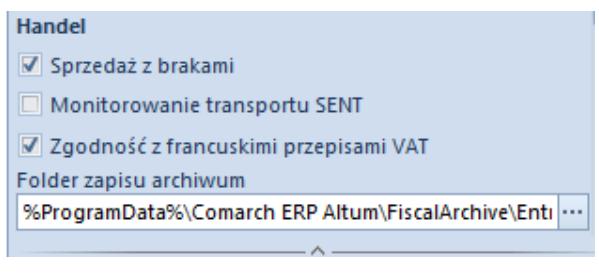

Parametr Zgodność z francuskimi przepisami VAT

### **Sekcja** *Księgowość*

**Rejestracja kompensat** *–* parametr aktywujący obsługę rejestracji dokumentów [kompensat](https://pomoc.comarch.pl/altum/20211/documentation/finanse/kompensaty/).

- **Wymiana danych za pomocą Web Service ING Bank Śląski –** parametr aktywujący funkcjonalność bezpośredniej wymiany danych pomiędzy systemem Comarch ERP Altum a bankami korzystającymi z usługi Comarch Data Connect (obecnie wyłącznie bank ING Bank Śląski)
- **Automatyczne dodawanie faktur zakupu OCR –** parametr dostępny dla grupy stawek VAT: PL. Aktywuje usługę OCR umożliwiającą wczytywanie faktur do rejestru VAT na podstawie skanów i zdjęć dokumentów.

### **Sekcja** *Środki trwałe*

- **360 dni w roku dla metody liniowej** *–* jeśli parametr jest aktywny i amortyzacja rozpoczyna się w trakcie miesiąca, to odpisy amortyzacyjne są generowane proporcjonalnie do liczby dni amortyzacji w danym miesiącu. Jeżeli parametr jest nieaktywny, to odpisy amortyzacyjne są wyliczane za cały miesiąc.
- **Zaokrąglenia dodawane do ostatniego miesiąca**jeżeli parametr jest aktywny, to odpisy za poszczególne miesiące są wyliczane w równej wysokości, a pozostałe grosze doliczane są do odpisu za ostatni miesiąc okresu obrachunkowego/ kalendarzowego. Jeżeli parametr jest nieaktywny, to zaokrąglenia kwoty pozostawiane są w odpisie za ten miesiąc, za który zostały wyliczone.

#### **Sekcja** *Obsługa transakcji międzyfirmowych*

Zawiera pole, dzięki któremu istnieje możliwość ustawienia, czy dane centrum ma być sprzedawcą czy nabywcą w kontekście obsługi transakcji międzyfirmowych.

**Sekcja** *Obsługa podzielonej płatności wg przepisów polskich* – wyświetlana tylko wtedy, gdy walutą systemową dla firmy jest PLN

Zawiera pole z możliwymi opcjami do wyboru: *Brak* – mechanizm podzielonej płatności nie zostanie aktywowany

- *W księgowości* aktywuje obsługę mechanizmu podzielonej płatności na płatnościach rejestrowanych w firmie.
- *W księgowości i w handlu* aktywuje obsługę mechanizmu podzielonej płatności na płatnościach rejestrowanych w firmie oraz dodatkowych parametrów i mechanizmów na dokumentach handlowych

Szczegółowy opis funkcjonalności znajduje się w kategorii [Mechanizm podzielonej płatności](https://pomoc.comarch.pl/altum/20211/documentation/finanse/mechanizm-podzielonej-platnosci/ustawienia-konfiguracyjne-dotyczace-mechanizmu-podzielonej-platnosci/).

**Parametr** *Weryfikacja rachunku bankowego dla płatności powyżej* – umożliwia określenie wartości limitu (w walucie systemowej danej firmy bez możliwości zmiany), domyślnie zaznaczony dla firm, które mają ustawioną grupę stawek VAT: PL.

W menu znajdują się standardowe przyciski zapisu i zamknięcia formularza oraz przycisk [**Dostępność obiektów**], który służy do zarządza obiektami w ramach danej firmy. Więcej informacji o funkcjonalności znajduje się w artykule [Dostępność obiektów](https://pomoc.comarch.pl/altum/20211/documentation/konfiguracja-systemu/struktura-firmy/dostepnosc-obiektow-informacje-ogolne/).

Pozostałe przyciski w menu zmieniają się w zależności od wyboru zakładki formularza.

### **Zakładka** *Adresy*

Zakładka *Adresy* zawiera dane teleadresowe zdefiniowane dla danej firmy. Użytkownik ma możliwość dodawania, usuwania i edytowania adresów i przypisanych do nich kontaktów.

Uwaga

Zakładka jest dostępna tylko dla centrów typu *Firma.* W centrach podrzędnych widoczna jest zakładka *Adres* prezentująca adres edytowanego centrum, a także zakładka *Firma* prezentująca dane adresowe firmy, do której należy dane centrum.

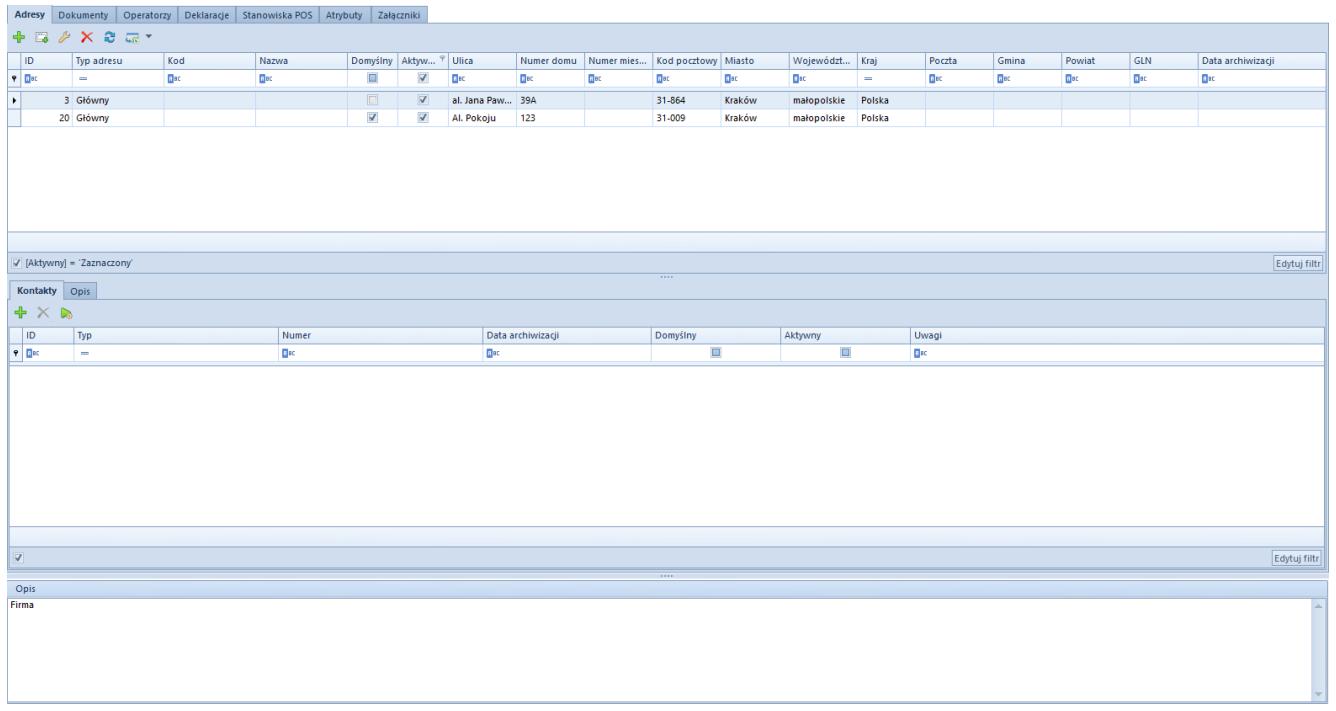

Formularz Firmy – zakładka Adresy

W górnej sekcji okna znajduje się lista zdefiniowanych adresów, a w kolumnach prezentowane są poszczególne dane dotyczące adresu oraz parametry jego aktywności i domyślności. Przy dodawaniu nowego adresu parametr *Aktywny* jest domyślnie zaznaczony. Odznaczenie parametru spowoduje, że adres przyjmuje cechę archiwalnego np. nie można wybrać go na dokumencie.

#### Przykład

W systemie wystawiono dokument z wykorzystaniem określonego adresu centrum. Następnie użytkownik zaktualizował kod pocztowy centrum. W tym wypadku zostanie stworzona kopia archiwalna poprzedniego adresu, natomiast w jego miejsce zostanie utworzony aktualny adres. Po odznaczeniu parametru filtrowania w kolumnie *Aktywny* na liście w kolumnie *Data archiwizacji* widoczny będzie również zarchiwizowany adres z informacją o dacie wprowadzonych zmian.

Środkową sekcję okna stanowi lista kontaktów wybranego powyżej adresu z zakładką *Opis*. Użytkownik może dodać następujące typy kontaktów: *telefon, telefon prywatny, telefon służbowy, email, faks, SMS, komunikator: GG, komunikator: Skype.* Dla każdego typu kontaktu można określić tylko jeden kontakt

domyślny. Nie można dezaktywować domyślnego typu kontaktu. Kolumna *Data archiwizacji* wskazuje dzień, w którym kontakt został dezaktywowany.

# **Zakładka** *Dokumenty*

W zakładce *Dokumenty* użytkownik może edytować poszczególne typy dokumentów, podobnie jak w menu *Konfiguracja → Dokumenty → Typy.* Jednak z poziomu edycji centrum struktury istnieje większy wybór opcji w konfiguracji dokumentów. Za pomocą przycisku [**Dołącz do grupy**] użytkownik przypisuje poszczególne typy dokumentów wybranej grupie dokumentów.

|         | Adresy Dokumenty Operatorzy Deklaracje Stanowiska POS Atrybuty Załączniki |                                                                                                    |                                                           |                                                   |                                            |              |
|---------|---------------------------------------------------------------------------|----------------------------------------------------------------------------------------------------|-----------------------------------------------------------|---------------------------------------------------|--------------------------------------------|--------------|
|         | Grupy typów dokumentów                                                    | Typy dokumentów w grupie: Dokumenty sprzedaży                                                                                                    |                                                           |                                                   |                                            |              |
|         | $9982$                                                                    | $P$ <b>IR</b> $\triangleright$ $\overline{ax}$ $\cdot$                                                                                                    |                                                           |                                                   |                                            |              |
| Nazwa   |                                                                           | Kod                                                                                                    |                                                           | $\blacktriangleright$ Nazwa                       |                                            |              |
| $P$ are |                                                                           | <b>D</b> <sub>EC</sub>                                                                                                    |                                                           | <b>D</b> <sub>EC</sub>                            |                                            |              |
|         | $\vee$ Wszystkie                                                          | <b>KIFS</b>                                                                                                    |                                                           | Korekta ilościowa faktury sprzedaży               |                                            |              |
|         | Deklaracje                                                                | <b>KFSV</b>                                                                                                    |                                                           | Korekta faktury VAT sprzedaży                     |                                            |              |
|         | Dokumenty sprzedaży                                                       | <b>KFSL</b>                                                                                                    |                                                           | Korekta wartościowa faktury zaliczkowej sprzedaży |                                            |              |
|         | Dokumenty kupna                                                           | <b>FSV</b>                                                                                                    |                                                           | Faktura VAT sprzedaży                             |                                            |              |
|         | Dokumenty reklamacji                                                      | <b>FSL</b>                                                                                                    |                                                           | Faktura zaliczkowa sprzedaży                      |                                            |              |
|         |                                                                           | <b>FS</b>                                                                                                    |                                                           | Faktura sprzedaży                                 |                                            |              |
|         |                                                                           | $\begin{array}{ c c c }\hline \textbf{x} & \textbf{y} & \textbf{x} \\ \hline \end{array}$<br>Nieprzypisane typy dokumentów<br>$A \triangleq \mathbb{Z}$<br>Kod | $\blacktriangle$ Nazwa                                    |                                                   | Grupa                                      | Edytuj filtr |
|         |                                                                           | <b>D</b> <sub>IC</sub>                                                                                                    | <b>B</b> sprzed                                           |                                                   | $\Box$                                     |              |
|         |                                                                           | <b>KSD</b>                                                                                                    | Korekta sprzedaży detalicznej                             |                                                   | niepogrupowany                             |              |
|         |                                                                           | <b>KVFS</b>                                                                                                    | Korekta VAT faktury sprzedaży                             |                                                   | handlowe rozchodowe                        |              |
|         |                                                                           | <b>KWFS</b><br><b>OS</b>                                                                                                    | Korekta wartościowa faktury sprzedaży<br>Oferta sprzedaży |                                                   | handlowe rozchodowe<br>handlowe rozchodowe |              |
|         |                                                                           | <b>RLS</b>                                                                                                    | Reklamacja sprzedaży                                      |                                                   | reklamacyjne                               |              |
|         |                                                                           | zos                                                                                                    | Zapytanie ofertowe sprzedaży                              |                                                   | handlowe rozchodowe                        |              |
|         |                                                                           | zs                                                                                                    | Zamówienie sprzedaży                                      |                                                   | handlowe rozchodowe                        |              |
|         |                                                                           | ZSD                                                                                                    | Zestawienie sprzedaży detalicznej                         |                                                   | niepogrupowany                             |              |
|         |                                                                           | ZSK                                                                                                    | Zestawienie sprzedaży konsygnacyjnej                      |                                                   | niepogrupowany                             |              |
|         |                                                                           |                                                                                                    |                                                           |                                                   |                                            |              |

Zakładka Dokumenty na formularzu firmy głównej

Oprócz możliwości przypisywania typów dokumentów do stworzonych przez użytkownika grup, można również określić widoczność grup dokumentów w danym centrum struktury. W trybie edycji grupy dokumentów w sekcji *Widoczność* użytkownik wskazuje za pomocą przycisku [**Dołącz**] centra struktury, w których mają być widoczne wszystkie dokumenty należące do danej grupy. Przycisk [**Odłącz**] służy do wykonania odwrotnej operacji.

Poniżej opisane zostały dodatkowe zakładki i pola w edycji danego typu dokumentu, które nie są dostępne w konfiguracji typów dokumentów z poziomu *Konfiguracja → Dokumenty → Typy.*

### **Zakładka** *Ogólne*

W zakładce *Ogólne* edytowanego typu dokumentu dostępne są podstawowe informacje oraz dodatkowe parametry dotyczące konfiguracji dokumentu w ramach danego centrum, np. dotyczące kontroli limitu kredytowego, pobierania kursu walut, precyzji ceny, generowania dokumentów magazynowych, czy też sposobu naliczania podatku VAT.

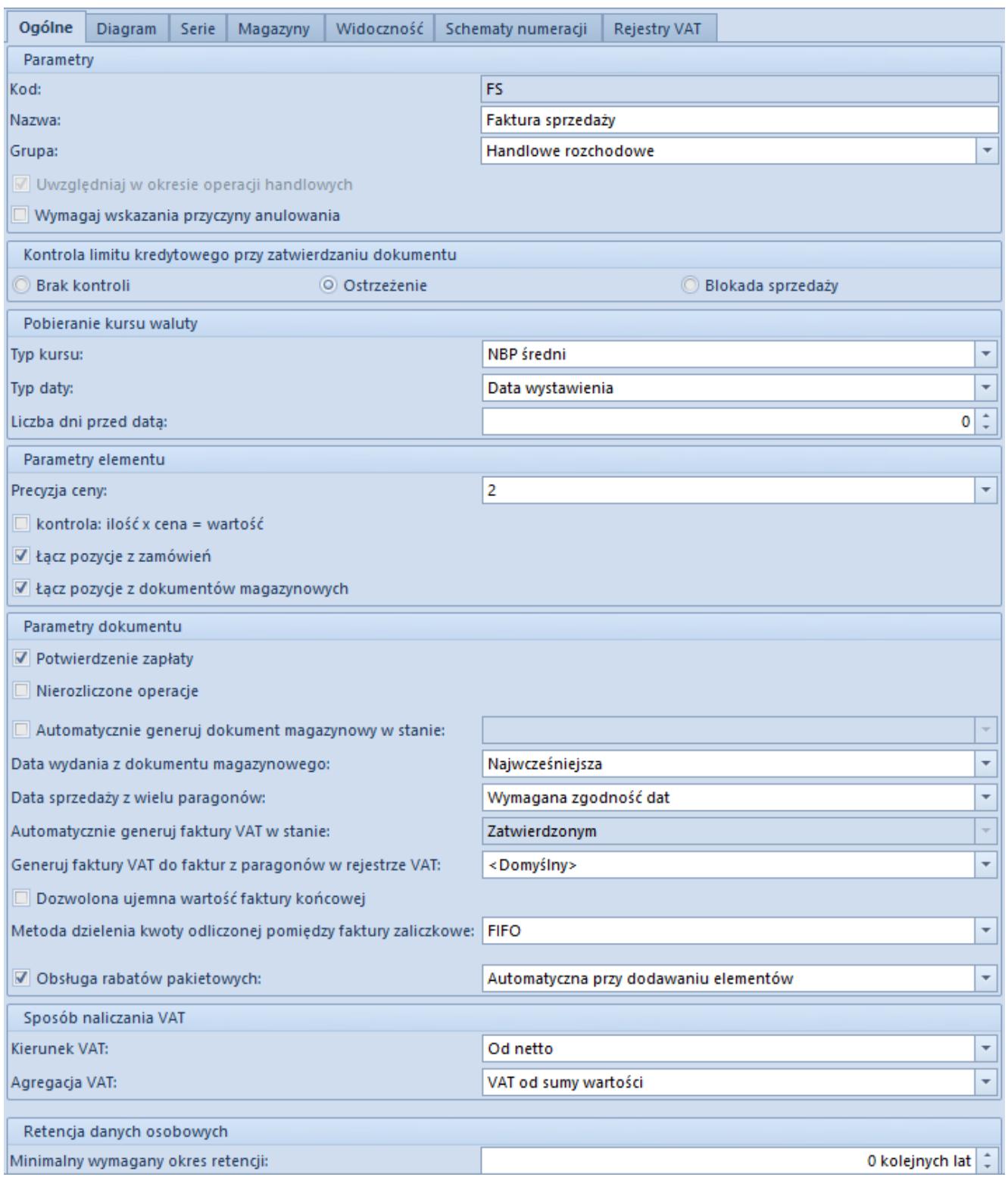

Formularz dokumentu FS z poziomu edycji firmy

Parametry poszczególnych typów dokumentów zostały opisane w artykule [Konfiguracja typów dokumentów](https://pomoc.comarch.pl/altum/20211/documentation/konfiguracja-systemu/typy-dokumentow/konfiguracja-typow-dokumentow/).

### **Zakładka** *Serie*

Po dodaniu serii do edytowanego typu dokumentu, zostanie ona uwzględniona w numeratorze tego dokumentu (pod warunkiem, że numerator zawiera element *Seria dokumentu*).

|   | Ogólne Diagram       | Serie | Magazyny | Widoczność Schematy numeracji |                | Rejestry VAT |                         |                         |              |
|---|----------------------|-------|----------|-------------------------------|----------------|--------------|-------------------------|-------------------------|--------------|
|   | <b>BE</b> BE         |       |          |                               |                |              |                         |                         |              |
|   | Kod                  |       |          | Rejestry VAT                  |                | Nazwa        | Aktywna                 | Domyślna                |              |
| ۴ |                      |       |          |                               |                |              | ▣                       | □                       |              |
|   | C                    |       |          | <domyślny></domyślny>         | $\mathbf{F}$ C |              | $\overline{\mathbf{v}}$ | $\overline{\mathbf{v}}$ |              |
|   |                      |       |          |                               |                |              |                         |                         |              |
|   | $\boxed{\mathbf{x}}$ |       |          |                               |                |              |                         |                         | Edytuj filtr |

Zakładka Serie na formularzu typu dokumentu

Aby dołączyć serię do typu dokumentu należy wybrać przycisk [**Dołącz**] i wybrać z listy odpowiednią serię w obrębie danego centrum. Aby seria była dostępna na liście, należy najpierw dodać ją do danego centrum struktury za pomocą funkcji *Dostępność obiektów*. Za pomocą przycisku [**Odłącz**] seria jest usuwana z listy**.** Przy tworzeniu nowego dokumentu dostępne są serie, które znajdują się na tej zakładce i mają zaznaczoną opcję *Aktywna***,** a domyślnie wybrana zostanie seria z zaznaczoną opcją *Domyślna.*

W tym miejscu programu możliwe jest powiązanie serii numeracji dokumentu z wybranym rejestrem VAT. Więcej informacji w kategorii [Rejestry VAT](https://pomoc.comarch.pl/altum/20211/documentation/modul-ksiegowosc/rejestry-vat/).

#### **Zakładka** *Magazyny*

Na niektórych typach dokumentów handlowo-magazynowych użytkownik ma możliwość dołączania istniejących w systemie magazynów do tych typów dokumentów. Dzięki temu można wskazać magazyn, z którego ma być pobrany zasób przy tworzeniu nowego dokumentu handlowego bądź magazynowego.

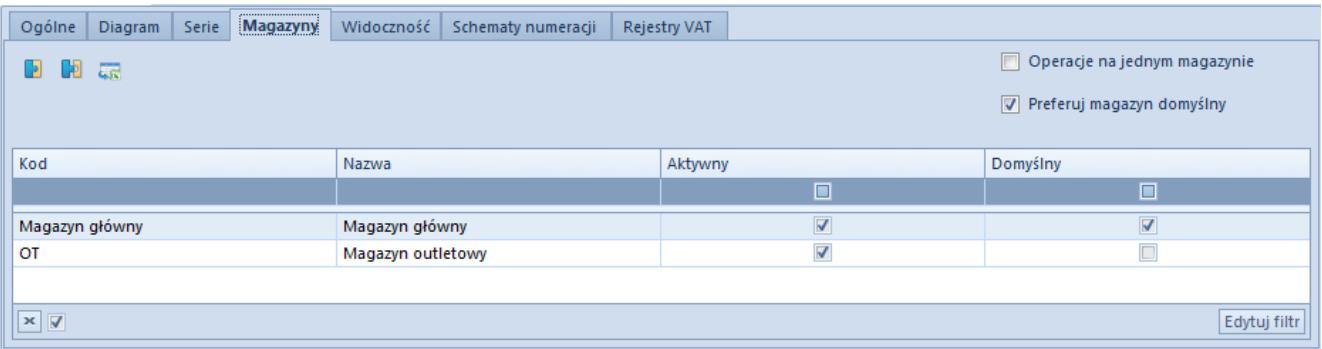

#### Zakładka Magazyny na formularzu typu dokumentu

Aby dołączyć magazyn do typu dokumentu należy wybrać przycisk [**Dołącz**] i z listy wybrać odpowiedni magazyn w obrębie danego centrum. Aby magazyn był dostępny na liście, należy najpierw dodać go do tego centrum struktury za pomocą funkcji *Dostępność obiektów*. Przycisk [**Odłącz**] służy usunięciu magazynu z listy. Przy tworzeniu nowego dokumentu dostępne są magazyny, które znajdują się na tej zakładce i mają zaznaczoną opcję *Aktywny,* a domyślnie wybrany zostanie magazyn z zaznaczoną opcją *Domyślny.*

#### Uwaga

Do typów dokumentów można dołączać jedynie magazyny typu *Lokalnego* i *Konsygnacyjne*. Wyjątkiem są dokumenty BST oraz ZWE, dla których istnieje możliwość dołączania magazynów typu *Odległego*. Dzięki temu możliwe jest utworzenie bilansu sprzedaży detalicznej lub zamówienia wewnętrznego na oddziały odległe w ramach firmy. Ponadto dla dokumentu BST istnieje możliwość oznaczenia kilku magazynów jako *Domyślnych*, dzięki czemu zostaną one automatycznie dodane na nowo dodawany dokument bilansu sprzedaży detalicznej. Więcej informacji w kategorii [Bilans stanu towarów](https://pomoc.comarch.pl/altum/20211/documentation/handel-i-magazyn/dokumenty-magazynowe/bilans-stanu-towarow/).

Dodatkowo nad listą magazynów dostępne są parametry:

- **Operacje na jednym magazynie** określa możliwość wyboru pozycji na dokument handlowy tylko z jednego magazynu (oznaczonego jako *Domyślny*)
- **Preferuj magazyn domyślny**  jeśli parametr jest aktywny, to podczas dodawania pozycji na dokument, najpierw pobierane są pozycje z magazynu domyślnego (zgodnie z wybraną metodą kolejkowania FIFO lub LIFO), a następnie ze wszystkich pozostałych magazynów, również zgodnie w wybraną metodą kolejkowania. Parametr ten ma wpływ jedynie na dokumenty handlowe, ponieważ operacje wykonywane na dokumentach magazynowych, dotyczą zawsze tylko jednego magazynu. Parametr ten jest automatycznie zaznaczany, jeżeli zostanie zaznaczony parametr *Operacje*

*na jednym magazynie.*

#### Wskazówka

Dla typu dokumentu ZS, na liście magazynów widoczna jest jeszcze kolumna *Blokada automatycznych rezerwacji*. Po jej zaznaczeniu, podczas wystawiania zamówienia sprzedaży bez określania magazynu *(<Wszystkie>*), brane są pod uwagę zasoby jedynie z magazynów, na których parametr nie został zaznaczony.

### **Zakładka** *Widoczność*

Listy dokumentów w poszczególnych centrach struktury firmy różnią się zawartością – nie wszystkie dokumenty są widoczne we wszystkich centrach. O widoczności dokumentów w poszczególnych centrach decyduje użytkownik, przy czym obowiązują następujące zasady:

- Dokument wystawiony przez dane centrum jest widoczny dla wszystkich centrów nadrzędnych w danej gałęzi struktury
- Dokument wystawiony przez dane centrum jest niewidoczny dla wszystkich centrów podrzędnych w danej gałęzi i równorzędnych wobec siebie

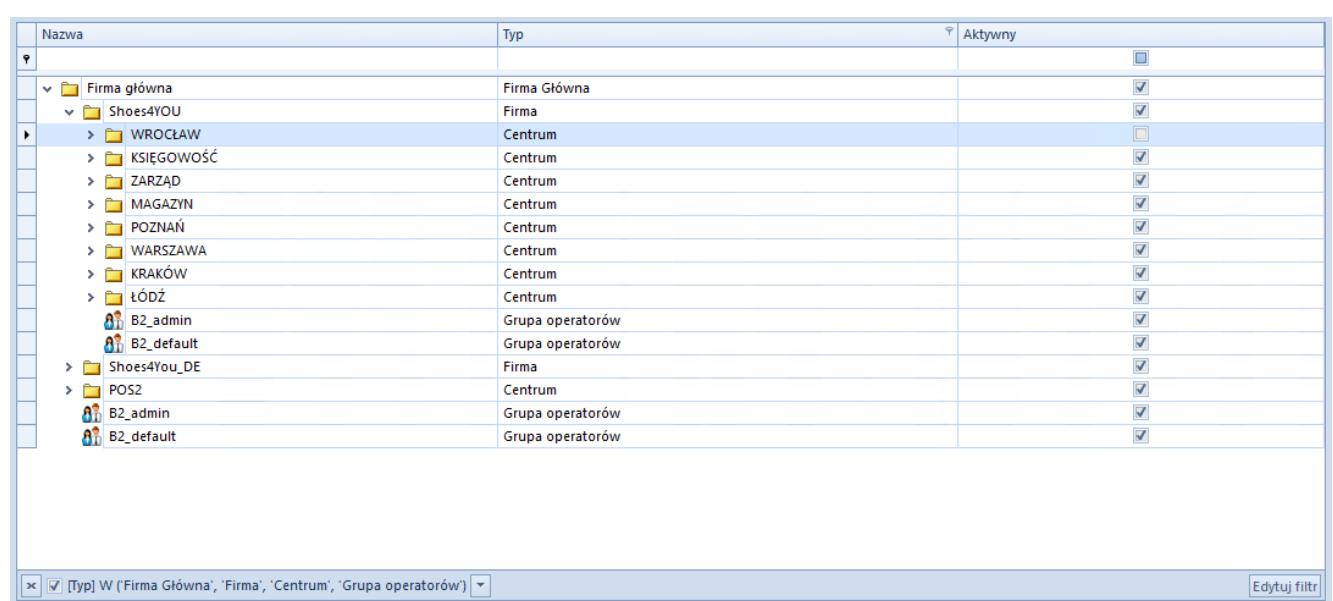

#### Przykład

Przykładowa struktura firmy

W centrum *Firma główna* widoczne są wszystkie dokumenty wystawione w tym centrum oraz dokumenty wystawione przez wszystkie jego centra podrzędne.

W centrum lokalnym *Księgowość* widoczne są dokumenty wystawione w tym centrum, natomiast dokumenty wystawione w centrach *Shoes4YOU* oraz *Firma główna* są niewidoczne, gdyż centra te są nadrzędne w stosunku do niego. Niewidoczne są dokumenty wystawione pozostałych centrach lokalnych, czyli *Zarząd* i *Magazyn*, gdyż są one równorzędne względem siebie.

W centrum typu *Firma Shoes4You\_DE* widoczne są tylko dokumenty wystawione w tym centrum, natomiast dokumenty wystawione w centrum *Firma główna* oraz pozostałych firmach, czyli *Shoes4YOU* oraz *Shoes4You Akcesoria* (równorzędnych względem siebie) i ich centrów podrzędnych, są niewidoczne.

Ponadto dla każdego typu dokumentu można wskazać centra równorzędne, podrzędne lub znajdujące się w innej gałęzi struktury, dla których dokumenty będą widoczne. Przy czym obowiązuje zasada, że jeśli dokument jest widoczny dla danego centrum, to jest widoczny dla wszystkich centrów nadrzędnych.

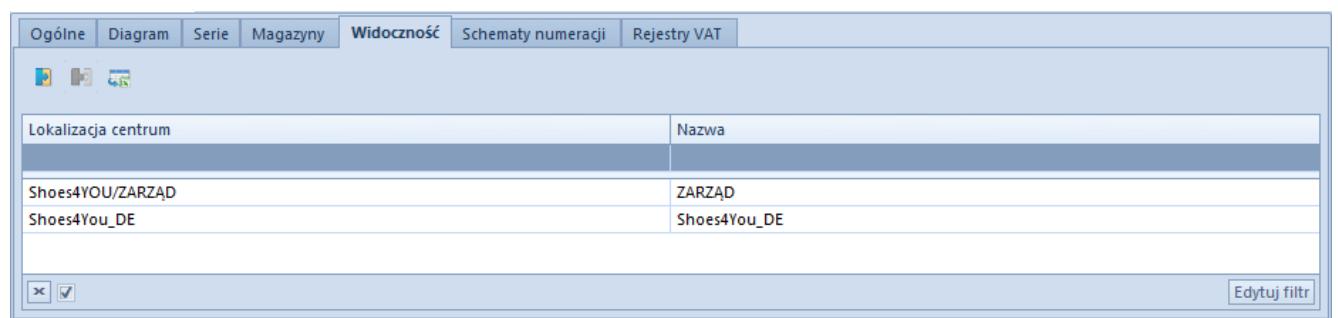

Zakładka Widoczność na formularzu typu dokumentu

Za pomocą przycisku [**Dołącz**] użytkownik wybiera z listy struktury firmy to centrum, w którym dany dokument ma być widoczny. Aby usunąć widoczność dokumentu z danego centrum, należy zaznaczyć go na liście i wybrać przycisk [**Odłącz**].

Przykład

| Nazwa                                                                                  | Typ              | $\mathcal{P}$ Aktywny   |
|----------------------------------------------------------------------------------------|------------------|-------------------------|
| 9                                                                                      |                  | $\square$               |
| v Firma główna                                                                         | Firma Główna     | $\Delta$                |
| v Shoes4YOU                                                                            | Firma            | $\overline{\mathbf{v}}$ |
| $\triangleright$ $\blacksquare$ WROCŁAW<br>٠                                           | Centrum          | $\Box$                  |
| > E KSIĘGOWOŚĆ                                                                         | Centrum          | $\overline{\mathbf{v}}$ |
| $\triangleright$ $\blacksquare$ ZARZĄD                                                 | Centrum          | $\blacktriangledown$    |
| > MAGAZYN                                                                              | Centrum          | $\overline{\mathbf{A}}$ |
| > POZNAŃ                                                                               | Centrum          | $\overline{\mathbf{A}}$ |
| > WARSZAWA                                                                             | Centrum          | $\overline{\mathbf{v}}$ |
| > E KRAKÓW                                                                             | Centrum          | $\overline{\mathbf{v}}$ |
| $\triangleright$ $\blacksquare$ $\bigcirc$ $\bigcirc$ $\bigcirc$ $\bigcirc$ $\bigcirc$ | Centrum          | $\blacktriangledown$    |
| $\mathbf{a}_{\mathrm{D}}^2$ B <sub>2</sub> _admin                                      | Grupa operatorów | $\overline{\mathbf{v}}$ |
| 8 <sup>3</sup> B2_default                                                              | Grupa operatorów | $\overline{\mathbf{v}}$ |
| Shoes4You_DE<br>$>$ $\Box$                                                             | Firma            | $\overline{\mathbf{v}}$ |
| È<br>PO <sub>S2</sub><br>>                                                             | Centrum          | $\frac{1}{2}$           |
| 8 <sup>3</sup> B <sub>2</sub> _admin                                                   | Grupa operatorów |                         |
| 8 <sup>3</sup> B2_default                                                              | Grupa operatorów | $\overline{\mathbf{z}}$ |
|                                                                                        |                  |                         |
| x   Ø [Typ] W ('Firma Główna', 'Firma', 'Centrum', 'Grupa operatorów')   ▼             |                  | Edytuj filtr            |

Przykładowa struktura firmy

Użytkownik zalogowany do centrum *Firma główna* dołącza na zakładce *Widoczność* centrum lokalne *Zarząd*. Po zalogowaniu do centrum *Zarząd* użytkownik będzie w stanie zobaczyć wszystkie dokumenty danego typu wystawione w centrum *Firma główna*.

# **Zakładka** *Rejestry VAT*

W tym miejscu systemu użytkownik może przypisać rejestry VAT lub wybrać rejestr domyślny dla danego typu dokumentu.

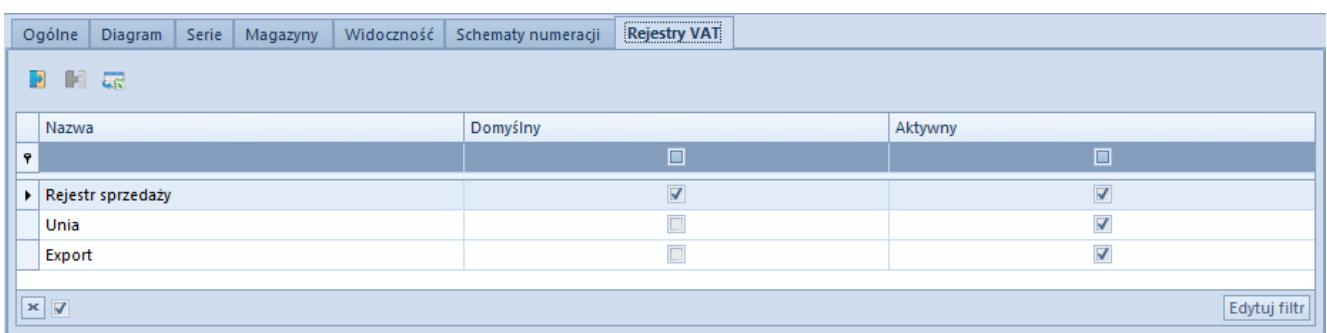

Zakładka Rejestry VAT na formularzu typu dokumentu FS

Aby dołączyć rejestr VAT do typu dokumentu należy wybrać przycisk [**Dołącz**], a następnie wskazać dany rejestr VAT z listy dostępnych rejestrów. Aby odłączyć rejestr, należy zaznaczyć go na liście i wybrać przycisk [**Odłącz**]. Użytkownik może wskazać rejestr domyślny dla danego typu dokumentu

poprzez oznaczenie parametru *Domyślny*. Szczegółowe informacje w kategorii [Rejestry VAT.](https://pomoc.comarch.pl/altum/20211/documentation/modul-ksiegowosc/rejestry-vat/)

### **Zakładka** *Operatorzy*

Zakładka *Operatorzy* znajdująca się na formularzu firmy funkcjonuje analogicznie do opisanej w artykule Grupy operatorów – [Definiowanie nowej grupy operatorów.](https://pomoc.comarch.pl/altum/20211/documentation/konfiguracja-systemu/operatorzy/definiowanie-nowej-grupy-operatorow/)

### **Zakładka** *Deklaracje*

W zakładce *Deklaracje* użytkownik wprowadza informacje niezbędne do złożenia deklaracji podatkowych.

Wskazówka

Zakładka *Deklaracje* jest dostępna tylko na formularzu firmy głównej lub centrum typu *Firma*.

W zależności od wyboru typu płatnika zmienia się wygląd zakładki.

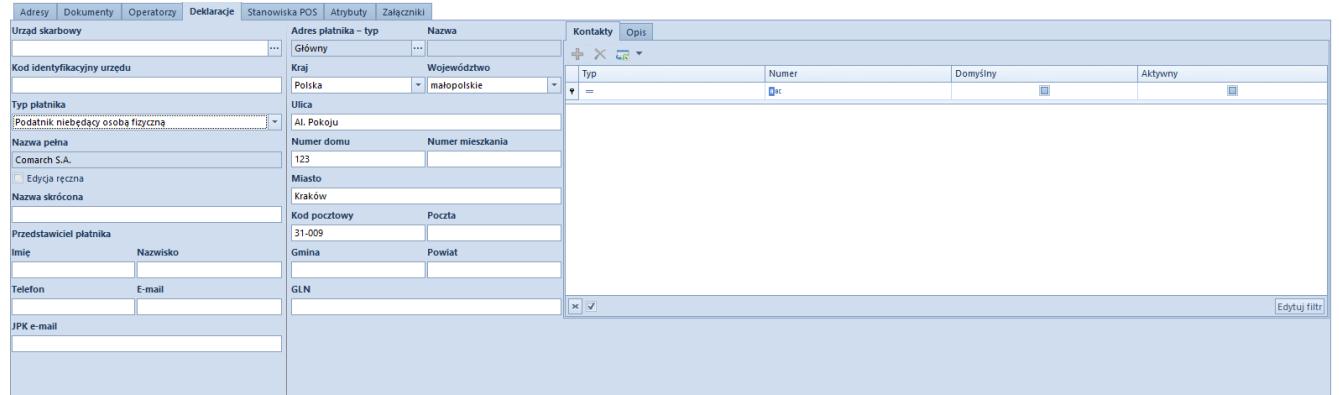

Zakładka Deklaracje dla typu płatnika niebędącego osoba fizyczną

Dostępne pola do uzupełnienia:

- **Urząd skarbowy** nazwa urzędu skarbowego, który zostanie przypisany do firmy, Przycisk [**…**] otwiera listę zdefiniowanych w systemie urzędów.
- **Kod identyfikacyjny urzędu**  pole uzupełniane automatycznie po wskazaniu właściwego urzędu lub do

edycji ręcznej.

- **Typ płatnika**  lista rozwijana z opcjami
	- *Osoba fizyczna*  otwiera dodatkowe pola do edycji: *Imię, Nazwisko, Data urodzenia* oraz *PESEL*
	- *Podatnik niebędący osobą fizyczną*
- **Nazwa pełna** pole uzupełniane automatycznie nazwą firmy z nagłówka formularza. Możliwa zmiana danych po zaznaczeniu parametru *Edycja ręczna*
- **Nazwa skrócona** skrót nazwy firmy

W sekcji *Przedstawiciel płatnika* należy wprowadzić dane osoby reprezentującej firmę: *Imię, Nazwisko, Telefon, E-mail.*

**JPK e-mail** – wskazany adres email podatnika zostanie automatycznie wprowadzony na formularzu pliku JPK VAT.

Dane dotyczące adresu podatnika w sekcji środkowej zakładki należy pobrać za pomocą przycisku [**…**] w polu *Adres płatnika – typ* z listy zdefiniowanych adresów w systemie.

# **Zakładka** *Stanowiska POS*

W tym miejscu systemu użytkownik ma możliwość dodania punktów sprzedaży podpiętych do centrum, do którego użytkownik jest aktualnie zalogowany. Użytkownik może również zdefiniować nowe stanowisko POS. Szczegółowy opis parametrów oraz dodawanie nowego stanowiska sprzedaży znajduje sie w pomocy [Comarch](https://pomoc.comarch.pl/retail/) [Retail POS.](https://pomoc.comarch.pl/retail/)

# **Zakładka** *Atrybuty*

Funkcja dołączania atrybutu do centrum struktury wg zasad opisanych w artykule [Przypisywanie wartości atrybutu do](https://pomoc.comarch.pl/altum/20211/documentation/konfiguracja-systemu/atrybuty/przypisywanie-wartosci-atrybutu-do-obiektu/) [obiektu](https://pomoc.comarch.pl/altum/20211/documentation/konfiguracja-systemu/atrybuty/przypisywanie-wartosci-atrybutu-do-obiektu/).

# **Zakładka** *Załączniki*

Funkcja dołączania załączników do centrum struktury wg zasad opisanych w artykule [Przypisywanie załączników do obiektu.](https://pomoc.comarch.pl/altum/20211/documentation/konfiguracja-systemu/zalaczniki/przypisywanie-zalacznikow-do-obiektu/)

# **[Dostępność obiektów –](https://pomoc.comarch.pl/altum/20211/documentation/dostepnosc-obiektow-informacje-ogolne/) [Informacje ogólne](https://pomoc.comarch.pl/altum/20211/documentation/dostepnosc-obiektow-informacje-ogolne/)**

Panel *Dostępność obiektów* służy do zarządzania dostępnością obiektów dla poszczególnych centrów struktury firmy. Tylko użytkownicy należący do grupy posiadającej uprawnienie *Zarządzanie dostępnością obiektów w strukturze praw* mogą korzystać z tej funkcji programu. Przypisywanie uprawnień do grup operatorów jest możliwe z poziomu *Konfiguracja → Struktura praw → Grupy operatorów →* edycja grupy *→* zakładka *Inne uprawnienia.*

Zarządzanie dostępnością obiektów w systemie odbywa się:

- globalnie dla wszystkich centrów w menu *Konfiguracja → Struktura praw → Dostępność obiektów*
- lokalnie w ramach konkretnego centrum w menu *Konfiguracja → Struktura praw →* edycja/dodawanie danego centrum *→* przycisk [**Dostępność obiektów**]. Z tego poziomu nie jest dostępne okno struktury praw.

Panel dostępności obiektów składa się z następujących sekcji:

- **Struktura praw**drzewo struktury firmy z opcją dodania domyślnie ukrytych kolumn zawierających informację o typie i aktywności centrum (okno dostępne tylko z poziomu *Konfiguracja → Struktura praw → Dostępność obiektów*)
- **Lista obiektów**obiekty dostępne do przypisania wybranemu centrum. Lista zawiera kolumnę z nazwą obiektu oraz – w przypadku wyboru centrum podrzędnego – parametr

*Pobierz z nadrzędnego*. Zaznaczony parametr powoduje 'dziedziczenie' przez centrum podrzędne wartości obiektów z centrum nadrzędnego. Dezaktywacja parametru pozwoli użytkownikowi ręcznie przypisać wartości obiektów do centrum podrzędnego. Kolumną domyślnie ukrytą jest *Obszar*, wskazujący na kontekst danego obiektu (np. Księgowość, Handel/Magazyn)

**Lista wartości przypisanych do wskazanego obiektu** – dla firmy głównej, centrów typu *Firma* oraz centrów podrzędnych z odznaczonym parametrem *Pobierz z nadrzędnego*, w panelu ergonomicznym listy dostępne są przyciski [**Dołącz**]/[**Odłącz**]. Pozwalają one na dołączenie/odłączenie konkretnego obiektu do listy wartości. Przycisk [**Dołącz**] otwiera listę obiektów zdefiniowanych w systemie, z której należy wskazać dany obiekt za pomocą [**Wybierz**]. Dla niektórych obiektów dostępny jest przycisk [**Edytuj**], pozwalający na dodatkową konfigurację dołączanych obiektów. Przycisk [**Eksport do arkusza kalkulacyjnego]** umożliwia eksport danych z listy do arkusza kalkulacyjnego.

| Struktura praw                                    | Lista obiektów                            | 日间良少品                |                        |                         |                         |
|---------------------------------------------------|-------------------------------------------|----------------------|------------------------|-------------------------|-------------------------|
| Nazwa                                             | Nazwa                                     | Kod                  | Nazwa                  | Aktywny                 | Obsługa WMS             |
| $P$ $R$ $B$ $C$                                   | $P$ $B$                                   | $P$ Red              | <b>B</b> <sub>BC</sub> | $\square$               | $\square$               |
| $\triangleright$ $\triangleright$ $\square$ Firma | $\triangleright$ Magazyny                 | Magazyn główny       | Magazyn główny         | $\overline{\mathbf{v}}$ | $\square$               |
| CA.Clothes&Beauty                                 | Punkty odbioru                            | <b>CB</b>            | Magazyn Clothes&Be     | $\overline{\mathbf{v}}$ | $\Box$                  |
| SKLEP CB Kraków                                   | Rejestry kasowo-bankowe                   | MAG MOB1 OD          | Magazyn Mobilny1 O     | $\overline{\mathbf{v}}$ | $\Box$                  |
| <b>EXIEGOWOŚĆ CB</b><br>$\Box$ MOB1               | Formy płatności                           | MAG MOB1 LOK         | Magazyn Mobilny1 L     | $\overline{\mathbf{v}}$ | $\Box$                  |
| <b>HANDEL CB</b>                                  | Dzienniki czastkowe                       | <b>CB KRK</b>        | Magazyn Sklep KRK C    | $\overline{\mathbf{v}}$ | $\Box$                  |
| $\vee$ $\Box$ CA.Food                             | <b>Rejestry VAT</b>                       |                      | Magazyn Food           | $\overline{\mathbf{v}}$ | $\Box$                  |
| Sklep CA.Food Kraków                              | Zestawienia księgowe                      | <b>F KRK</b>         | Magazyn Sklep KRK F    | $\overline{\mathbf{v}}$ | $\Box$                  |
| Sklep CA.Food Wrocław                             | Schematy ksiegowań                        | <b>F WRO</b>         | Magazyn Sklep WRO      | $\overline{\mathbf{S}}$ | $\Box$                  |
| KSIĘGOWOŚĆ CA.Food                                | Schematy ksiegowań okresowych             | MAG_FMOB1_OD         | Magazyn Mobilny F1     | $\Delta$                | $\Box$                  |
| <b>HANDEL CA.FOOD</b>                             | <b>Typy cen</b>                           | <b>MAG FMOB1 LOK</b> | Magazyn Mobilny F1     | $\Delta$                | $\Box$                  |
| FMOB1                                             | Typy kursów                               | <b>CB_WMS</b>        | Magazyn Clothes&Be     | $\Delta$                | $\overline{\mathbf{v}}$ |
| e-Sklep                                           | Serie                                     | F_WMS                | Magazyn Food WMS       | $\triangledown$         | $\overline{\mathbf{v}}$ |
|                                                   | Grupy kontrahentów                        |                      |                        |                         |                         |
|                                                   | Grupy artykułów                           |                      |                        |                         |                         |
|                                                   | Rodzaje bonów                             |                      |                        |                         |                         |
|                                                   | Grupa środków trwałych                    |                      |                        |                         |                         |
|                                                   |                                           |                      |                        |                         |                         |
|                                                   |                                           |                      |                        |                         |                         |
| x   √ [Aktywne] = 'Zaznaczo Edytuj filtr          | $\mathbf{x}$ $\mathbf{v}$<br>Edytuj filtr | $\mathbf{x}$         |                        |                         | Edytuj filtr            |

Panel Dostępność obiektów z listą obiektów firmy głównej

Uwaga

W przypadku centrów *Comarch e-Sklep*, *wszystko.pl* i *Mobile* parametr *Pobierz z nadrzędnego* jest zablokowany do zaznaczenia dla obiektów, które nie mogą być dziedziczone z centrum nadrzędnego.

Obiekty dodawane do systemu z poziomu dowolnego centrum struktury są automatycznie dodawane do firmy głównej (root), a także do firmy (centrum typu *Firma)*, nadrzędnej w stosunku do danego centrum. Dostępność tych obiektów w pozostałych centrach podrzędnych (w ramach firmy) uzależniona jest od wartości parametru *Pobierz z centrum nadrzędnego*.

Wszystkie obiekty zdefiniowane w systemie wyświetlone są tylko w firmie głównej (root). Użytkownik zalogowany do centrum podrzędnego ma podgląd listy z obiektami dołączonymi do firmy (centrum typu *Firma)* nadrzędnej. Ponieważ na liście widoczne są również obiekty, które nie są dołączone bezpośrednio do centrum wyświetlającego listę, ich edycja jest ograniczona np. brak zakładki *Zarządzanie stanami* dla magazynu niedostępnego w tym centrum.

# **[Dostępność obiektów – Obiekty](https://pomoc.comarch.pl/altum/20211/documentation/dostepnosc-obiektow-obiekty/)**

### **Magazyny**

Użytkownik ma możliwość indywidualnego zarządzania dostępnością magazynów dla poszczególnych jednostek w strukturze firmy.

Dołączanie magazynu do centrum odbywa się wg następujących reguł:

Do firmy głównej automatycznie dołączane są wszystkie magazyny zdefiniowane w systemie. Natomiast tylko magazyny z zaznaczonym parametrem dostępności *Dedykowany dla firmy głównej* mają w edycji (z poziomu dostępności obiektów firmy głównej) zakładkę *Dokumenty*, w której

użytkownik określa dostępność magazynu dla poszczególnych typów dokumentów.

- Do centrum typu *Firma* można dołączyć magazyny, które:
	- mają odznaczony parametr *Dedykowany dla firmy głównej* na formularzu magazynu
	- nie zostały dołączone do innego centrum typu *Firma*
	- nie mają zarejestrowanych transakcji w innej walucie niż waluta systemowa firmy

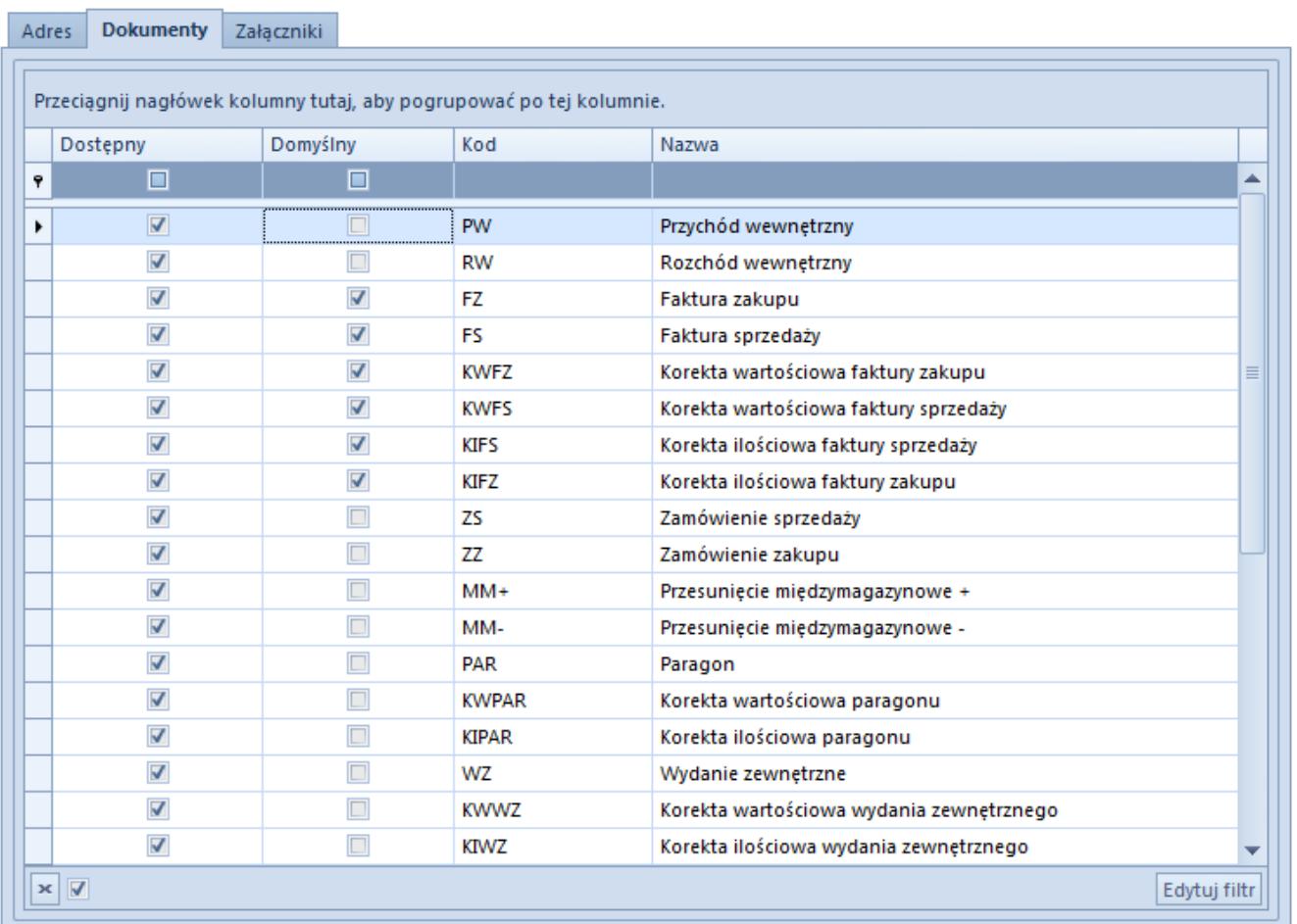

Zakładka Dokumenty na formularzu magazynu z poziomu dostępności obiektów

Podobnie jak w przypadku innych obiektów, o dostępności magazynów w centrach podrzędnych decyduje parametr *Pobierz z nadrzędnego.* Jeśli parametr nie jest aktywny, to

do centrum lokalnego podpiętego bezpośrednio do firmy głównej można dołączyć tylko te magazyny, na których jest zaznaczony parametr *Dedykowany dla firmy głównej*.

Na liście magazynów do dołączenia dostępne będą tylko magazyny z zaznaczonym parametrem.

do centrum lokalnego podpiętego do centrum typu *Firma* można dołączyć magazyny dostępne w ramach tej firmy

Po dołączeniu konkretnego magazynu do listy wartości obiektu, w kolumnach prezentowane są informacje o nazwie i aktywności magazynu pobrane z jego formularza. Następnie dodany magazyn należy edytować w celu przypisania typów dokumentów, dla których ma być dostępny. Na zakładce *Dokumenty* za pomocą przycisku [**Zaznacz/Odznacz**] użytkownik ma możliwość wyboru typów dokumentów i wskazania, dla których z nich magazyn będzie domyślny.

Z tego poziomu użytkownik ma dodatkowo możliwość definiowania nowych magazynów.

#### Uwaga

Jeżeli dany typ dokumentu nie został wskazany jako dostępny dla magazynu w centrum/firmie, do której jest zalogowany użytkownik, to przy próbie dodania dokumentu tego typu w systemie użytkownik zostanie powiadomiony o tym odpowiednim komunikatem.

Więcej informacji o magazynach znajduje się w kategorii [Elementy podstawowe – Magazyny](https://pomoc.comarch.pl/altum/20211/documentation/elementy-podstawowe/magazyny/).

### **Punkty odbioru**

Adres dostawy zamawianego towaru i miejsce jego odbioru przez klienta to punkty odbioru, które należy zdefiniować w menu *Główne → Punkty odbioru*.

W panelu dostępności obiektów użytkownik może zarządzać dostępnością punktów odbioru w centrach struktury firmy.

| Lista objektów                |                         |              | 日国国家                  |                                                                     |                                             |                                         |                    |                         |
|-------------------------------|-------------------------|--------------|-----------------------|---------------------------------------------------------------------|---------------------------------------------|-----------------------------------------|--------------------|-------------------------|
| Nazwa                         | Pobierz z nadrzędnego   |              |                       | Przeciagnij nagłówek kolumny tutaj, aby pogrupować po tej kolumnie. |                                             |                                         |                    |                         |
| $P$ BBC                       | $\Box$                  |              |                       |                                                                     |                                             |                                         |                    |                         |
| Magazyny                      | $\Box$                  |              | Kod<br>$P$ $R$        | Nazwa<br>BBC                                                        | $P$ Adres<br>BBC                            | Nazwa obiektu<br><b>B</b> <sub>BC</sub> | Domyślny<br>$\Box$ | Aktywny<br>$\Box$       |
| Punkty odbioru                | $\overline{\mathbf{y}}$ |              |                       |                                                                     |                                             |                                         |                    |                         |
| Rejestry kasowo-bankowe       | $\Box$                  |              | $\triangleright$ POO1 | Dominika Pawł Wrocław, 50-9                                         |                                             | Dominika Pawł                           | $\Box$             | $\Delta$                |
| Formy płatności               | $\overline{\mathbf{S}}$ |              | POO <sub>2</sub>      | Magazyn Cloth                                                       |                                             | Magazyn Cloth                           | $\square$          | $\Delta$                |
| Dzienniki cząstkowe           | $\blacktriangledown$    |              | PO <sub>O3</sub>      | <b>HANDEL CA.FO</b>                                                 |                                             | <b>HANDEL CA.FO</b>                     | $\Box$             | $\overline{\mathbf{v}}$ |
| <b>Rejestry VAT</b>           | $\Delta$                |              | PO <sub>O4</sub>      |                                                                     | Miłosław Dąbr Łódź, 93-424, u Miłosław Dąbr |                                         | $\Box$             | $\blacktriangledown$    |
| Zestawienia księgowe          | $\blacktriangleleft$    |              |                       |                                                                     |                                             |                                         |                    |                         |
| Schematy księgowań            | $\blacktriangledown$    |              |                       |                                                                     |                                             |                                         |                    |                         |
| Schematy księgowań okresowych | $\Delta$                |              |                       |                                                                     |                                             |                                         |                    |                         |
| Typy cen                      | $\blacktriangleleft$    |              |                       |                                                                     |                                             |                                         |                    |                         |
| Typy kursów                   | $\blacktriangleleft$    |              |                       |                                                                     |                                             |                                         |                    |                         |
| Serie                         | $\Delta$                |              |                       |                                                                     |                                             |                                         |                    |                         |
| Grupy kontrahentów            | $\Delta$                |              |                       |                                                                     |                                             |                                         |                    |                         |
| Grupy artykułów               | $\blacktriangledown$    |              |                       |                                                                     |                                             |                                         |                    |                         |
| Rodzaje bonów                 | $\Delta$                |              |                       |                                                                     |                                             |                                         |                    |                         |
| Grupa środków trwałych        | $\Delta$                |              |                       |                                                                     |                                             |                                         |                    |                         |
|                               |                         |              |                       |                                                                     |                                             |                                         |                    |                         |
|                               |                         |              |                       |                                                                     |                                             |                                         |                    |                         |
|                               |                         |              |                       |                                                                     |                                             |                                         |                    |                         |
| $\mathbf{x}$ $\mathbf{A}$     |                         | Edytuj filtr | $\mathbf{R}$          |                                                                     |                                             |                                         |                    | Edytuj filtr            |

Lista punktów odbioru w panelu dostępności obiektów

W przypadku centrów typu *Firma* dostępne są wszystkie punkty odbioru zdefiniowane dla określonej firmy. Podobnie jak w przypadku innych obiektów dostępność punktów odbioru w centrach podrzędnych wskazuje parametr *Pobierz z nadrzędnego.*

Dołączanie wartości do *Punktów odbioru* opiera się na tej samej zasadzie co dołączanie wartości do innych obiektów. Przycisk [**Dołącz**] otwiera listę zdefiniowanych w systemie punktów odbioru. W tym miejscu użytkownik może wybrać istniejący punkt lub zdefiniować nowy (wyłącznie dla firmy głównej lub centrum typu firma). Lista dołączonych punktów odbioru zawiera kolumny:

- **Kod**
- **Nazwa**
- **Adres**
- **Nazwa obiektu** nazwa obiektu, na podstawie którego zdefiniowany został punkt odbioru (Kontrahent, Magazyn, Centrum)
- **Domyślny** parametr wskazujący, czy dany punkt ma być domyślny dla danego centrum
- **Aktywny** parametr wskazujący, czy dany punkt ma być aktywny w systemie

Więcej informacji o punktach odbioru znajduje się w katagorii

[Elementy podstawowe – Punkty odbioru](https://pomoc.comarch.pl/altum/20211/documentation/elementy-podstawowe/punkty-odbioru/).

### **Rejestry kasowo-bankowe**

Dołączanie rejestrów kasowo-bankowych do centrum odbywa się wg następujących reguł:

- Do firmy głównej automatycznie dołączane są wszystkie rejestry kasowo-bankowe zdefiniowane w systemie. O dostępności rejestru kasowo-bankowego podczas pracy operacyjnej (np. dodawania raportów kasowo/bankowych) w firmie głównej decyduje ustawienie parametru *Dedykowany dla firmy głównej*, znajdujący się na formularzu rejestru. Więcej informacji w artykule [Rejestry kasowo-bankowe](https://pomoc.comarch.pl/altum/20211/documentation/finanse/rejestry-kasowo-bankowe/).
- Do centrum typu *Firma* można dołączyć rejestry, które:
	- mają nieaktywny parametr *Dedykowany dla firmy głównej* na formularzu rejestru
	- nie zostały dołączone do innego centrum typu *Firma*

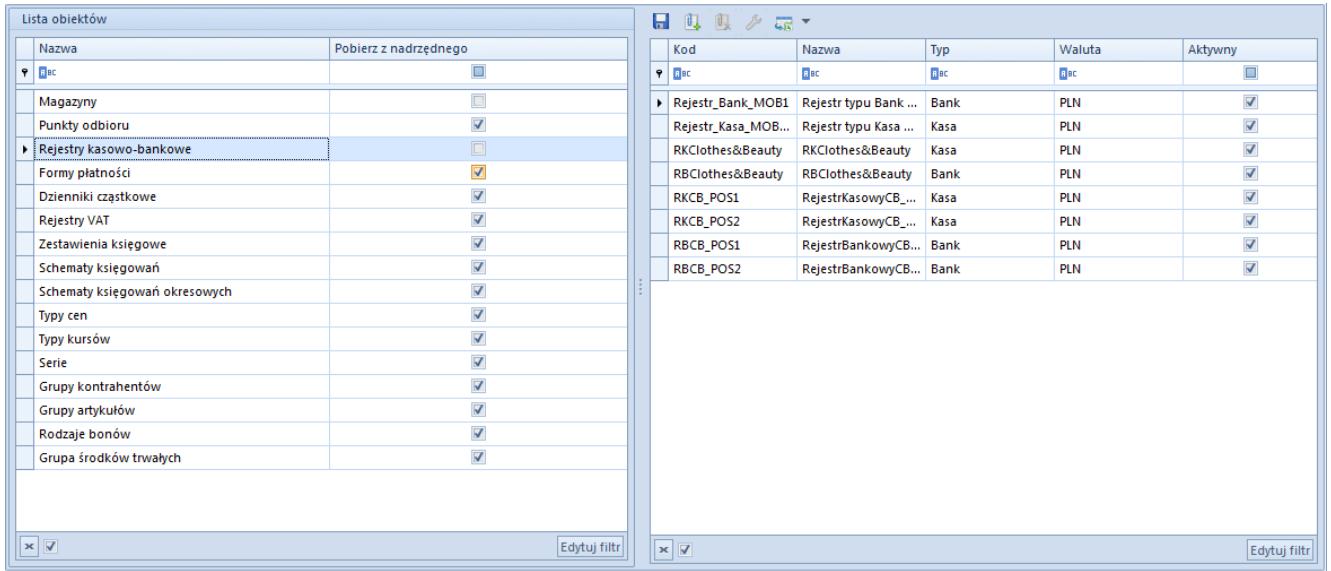

Lista rejestrów kasowo-bankowych w panelu dostępności obiektów

Podobnie jak w przypadku innych obiektów, o dostępności rejestrów kasowo – bankowych w centrach podrzędnych decyduje parametr *Pobierz z nadrzędnego.* Jeśli parametr nie jest aktywny, to

- do centrum lokalnego przyporządkowanego bezpośrednio firmie głównej można dołączyć rejestry, na których jest zaznaczony parametr *Dedykowany dla firmy głównej*. Na liście rejestrów kasowo – bankowych do dołączenia dostępne będą tylko rejestry z zaznaczonym parametrem.
- do centrum lokalnego podpiętego do centrum typu *Firma* można dołączyć rejestry dostępne w ramach tej firmy.

Po dołączeniu rejestrów do listy w kolumnach prezentowane są dane o nazwie, typie, walucie i aktywności rejestru, pobrane z jego formularza. Z tego poziomu użytkownik ma dodatkowo możliwość tworzenia nowych rejestrów kasowo-bankowych.

### **Formy płatności**

Lista form płatności zdefiniowanych w *Konfiguracja → Finanse → Formy płatności* jest dołączana automatycznie do wszystkich centrów struktury firmy. Poprzez ustawienie parametrów poszczególnych form płatności użytkownik może jednak dopasować je odpowiednio do każdego centrum. Dotyczy to między innymi danych dotyczących domyślności formy płatności, czy też dostępności dla dokumentów rozchodowych.

Podobnie jak w przypadku innych obiektów dziedziczenie ustawień dla form płatności w centrach podrzędnych zależy od ustawienia parametru *Pobierz z nadrzędnego.*

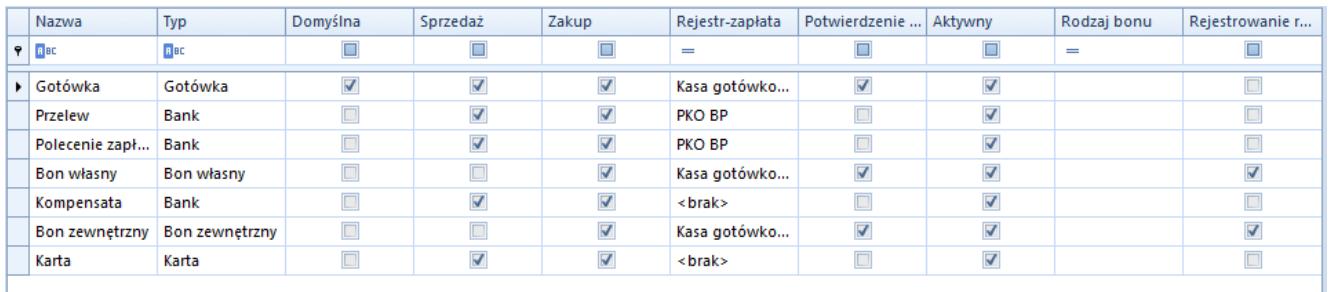

Lista form płatności w panelu dostępności obiektów

Lista form płatności zawiera kolumny:

**Nazwa** – nazwa formy płatności

- **Typ** wskazuje rodzaj formy płatności (*Gotówka, Bank, Karta, Czek, Bon własny, Bon zewnętrzny*)
- **Domyślna** parametr określa domyślność formy płatności dla dokumentów przychodowych i rozchodowych w danym centrum
- **Sprzedaż** parametr określa dostępność formy płatności dla dokumentów rozchodowych w danym centrum
- **Zakup** parametr informujący o dostępności formy płatności dla dokumentów przychodowych w danym centrum (brak możliwości edycji parametru)
- **Rejestr-zapłata** pole z rozwijaną listą rejestrów kasowo-bankowych dostępnych w ramach wybranego centrum, a w przypadku firmy głównej rejestrów z zaznaczonym parametrem *Dedykowany dla firmy głównej.* Powiązanie formy płatności z rejestrem kasowo-bankowym powoduje, że podczas wystawiania dokumentu po wybraniu określonej formy płatności, w oknie potwierdzenia zapłaty automatycznie podpowie się domyślny rejestr kasowobankowy. Wartość *<brak>* oznacza, że żaden rejestr nie jest przypisany do formy płatności.
- **Potwierdzenie zapłaty** parametr określa, czy po zatwierdzeniu dokumentu ma być wyświetlane okno potwierdzenia zapłaty
- **Aktywny** kolumna informacyjna, aktywność danej formy płatności można zmienić w menu *Konfiguracja → Finanse → Formy płatności*
- **Rodzaj bonu** rozwijana lista bonów zewnętrznych zdefiniowanych w menu *Konfiguracja → Handel/Magazyn → Rodzaje bonów.* Szczegółowe informacje o rodzajach bonów znajdują się w artykule **Definiowanie rodzajów bonów**.

#### Uwaga

Podczas konwersji bazy zostają usunięte wszystkie powiązania pomiędzy formami płatności a rodzajami bonów. Dlatego po wykonaniu konwersji konieczna jest ponowna konfiguracja w panelu *Dostępność obiektów*.

**Rejestrowanie reszty** – parametr domyślnie zaznaczony dla form płatności *Bon zewnętrzny* oraz *Bon własny* bez możliwości edycji. Dla pozostałych form płatności parametr ten jest nieaktywny, ale może być zmieniony w dowolnym momencie.

Jeśli parametr *Rejestrowanie reszty* jest zaznaczony dla danej formy płatności w centrum, to również dla zapłaty z resztą w walucie zapłaty tworzona jest operacja kasowa/bankowa na kwotę reszty. Operacja na kwotę reszty jest automatycznie kompensowana z operacją zapłaty utworzoną w oknie *Potwierdzenie zapłaty*. Dodatkowo, na zakładkach *Dokumenty skojarzone* tych operacji, wyświetlana jest informacja o powiązaniu między operacją zapłaty i operacją rejestracji reszty. Więcej informacji w artykule [Rozliczanie płatności za pomocą](https://pomoc.comarch.pl/altum/20211/documentation/finanse/rozliczenia/rozliczanie-platnosci-za-pomoca-okna-potwierdzenie-zaplaty/) [okna Potwierdzenie zapłaty](https://pomoc.comarch.pl/altum/20211/documentation/finanse/rozliczenia/rozliczanie-platnosci-za-pomoca-okna-potwierdzenie-zaplaty/)*.*

Uwaga

Dokumenty wystawiane w centrum mogą być rozliczane wyłącznie formami płatności dostępnymi w danym centrum.

Uwaga

Dla form płatności *Bon własny* oraz *Bon zewnętrzny* możliwe jest wskazanie rejestru wyłącznie o typie *Kasa gotówkowa*.

## **Dzienniki cząstkowe**

Użytkownik może zarządzać dziennikami cząstkowymi w panelu *Dostępności obiektów* po zdefiniowaniu okresu obrachunkowego. Lista wartości dla obiektu *Dzienniki cząstkowe* zawiera dzienniki zdefiniowane w systemie dla określonego centrum w ramach danego okresu obrachunkowego.

Podobnie jak w przypadku innych obiektów, dziedziczenie ustawień dla dzienników cząstkowych w centrach podrzędnych zależy od ustawienia parametru *Pobierz z nadrzędnego.*

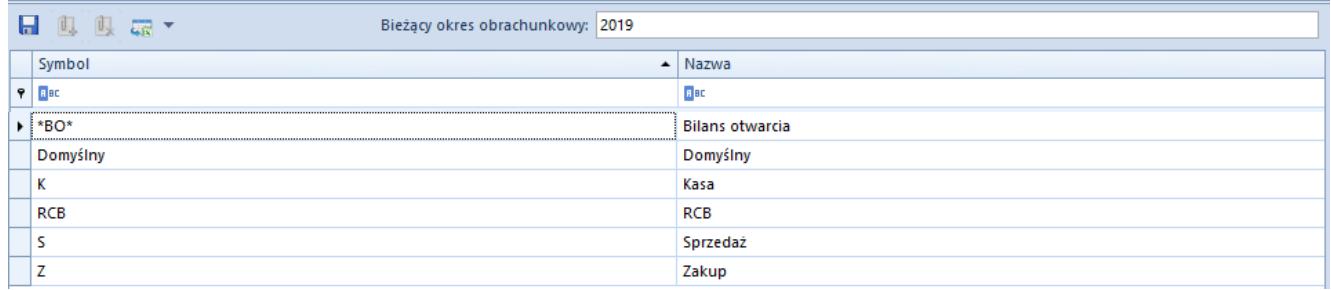

Lista dzienników cząstkowych w Dostępności obiektów

#### Uwaga

Dziennik *\*BO\** jest domyślnie przypisywany do wszystkich centrów typu *Firma* oraz ich centrów podrzędnych i nie ma możliwości jego odłączenia.

Szczegółowe informacje na temat dzienników cząstkowych znajdują się w artykule [Definiowanie dzienników cząstkowych](https://pomoc.comarch.pl/altum/20211/documentation/modul-ksiegowosc/konfiguracja-modul-ksiegowosc/definiowanie-dziennikow-czastkowych/).

## **Rejestry VAT**

Użytkownik ma możliwość indywidualnego zarządzania dostępnością rejestrów VAT dla poszczególnych jednostek w strukturze firmy.

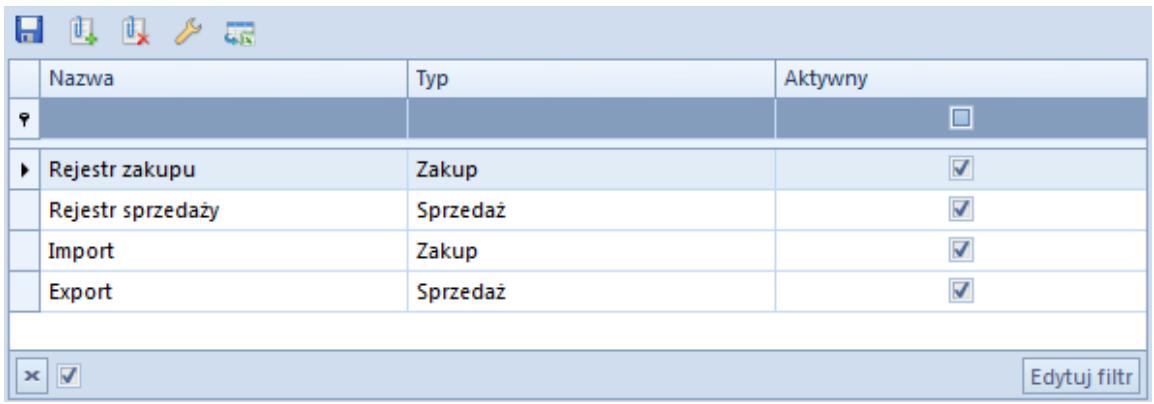

Lista rejestrów VAT w Dostępności obiektów

Dołączanie rejestrów VAT do centrum odbywa się wg następujących reguł:

Do firmy głównej automatycznie dołączane są wszystkie rejestry VAT zdefiniowane w systemie. Natomiast tylko rejestry z zaznaczonym parametrem dostępności *Dedykowany dla firmy głównej* mają w edycji (z poziomu dostępności obiektów firmy głównej) zakładkę *Dokumenty*, w której użytkownik określa dostępność rejestru dla poszczególnych typów dokumentów.

#### Uwaga

Jeżeli dany rejestr jest dedykowany dla firmy głównej, to wszystkie jego podrejestry są również dostępne tylko dla firmy głównej i centrów do niej podrzędnych.

- Do centrum typu *Firma* można dołączyć rejestry VAT, które:
	- mają odznaczony parametr *Dedykowany dla firmy głównej* na formularzu rejestru
	- nie zostały dołączone do innego centrum typu *Firma*

Uwaga

Jeden rejestr VAT wraz z podrejestrami może być przypisany tylko do jednego centrum typu *Firma*. Jeżeli jeden z podrejestrów danego rejestru zostanie przypisany do określonej firmy, to nie można innego podrejestru tego samego rejestru dołączyć do innej firmy.

Podobnie jak w przypadku innych obiektów, o dostępności rejestrów VAT w centrach podrzędnych decyduje parametr *Pobierz z nadrzędnego.* Jeśli parametr nie jest aktywny, to

- do centrum lokalnego podpiętego bezpośrednio do firmy głównej można dołączyć tylko te rejestry, na których jest zaznaczony parametr *Dedykowany dla firmy głównej*. Na liście rejestrów VAT do dołączenia dostępne będą tylko rejestry z zaznaczonym parametrem.
- do centrum lokalnego podpiętego do centrum typu *Firma* można dołączyć rejestry VAT dostępne w ramach tej firmy

Po dołączeniu konkretnego rejestru do listy wartości obiektu, w kolumnach prezentowane są informacje o nazwie, typie i aktywności rejestru pobrane z jego formularza. Następnie dodany rejestr należy edytować w celu przypisania typów dokumentów, dla których ma być dostępny. Na zakładce *Dokumenty* za pomocą przycisku [**Zaznacz/Odznacz**] użytkownik ma możliwość wyboru typów dokumentów i wskazania, dla jakich typów dokumentów rejestr będzie domyślny.

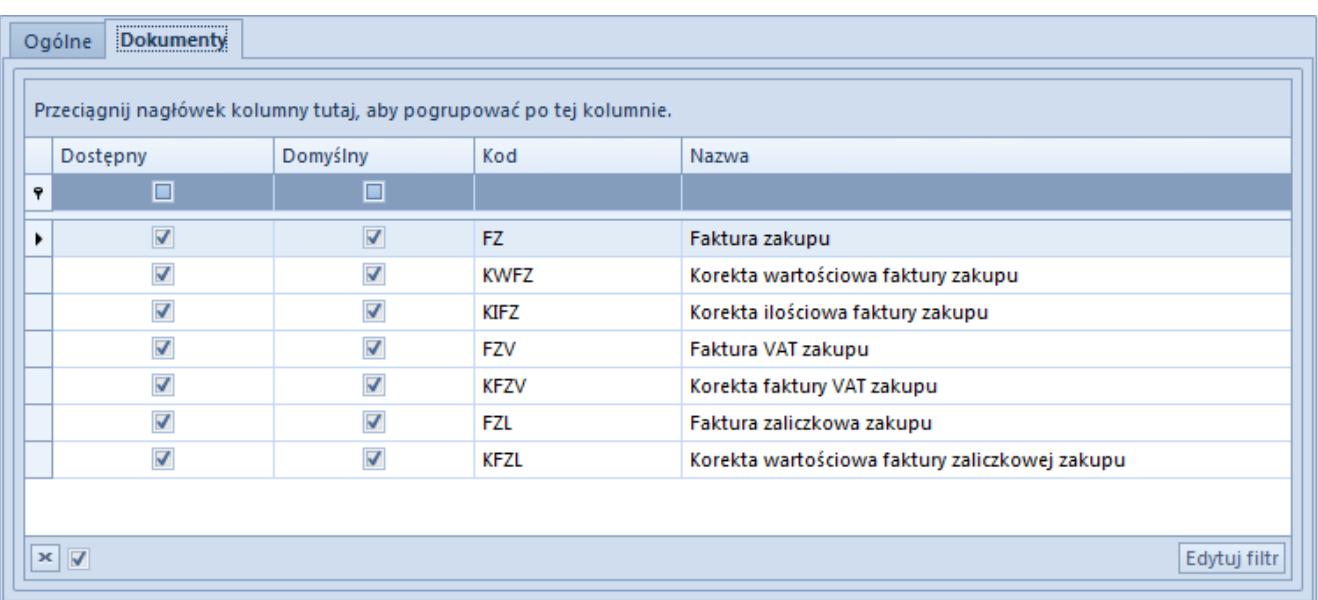

Zakładka Dokumenty na formularzu rejestru VAT w paneli Dostępność obiektów

Szczegółowe informacje na temat rejestrów VAT znajdują się w kategorii [Księgowość – Rejestry VAT.](https://pomoc.comarch.pl/altum/20211/documentation/modul-ksiegowosc/rejestry-vat/)

### **Zastawienia księgowe**

Użytkownik ma możliwość indywidualnego zarządzania dostępnością zestawień księgowych dla poszczególnych jednostek w strukturze firmy. Podobnie jak w przypadku innych obiektów, o dostępności zestawień księgowych w centrach podrzędnych decyduje parametr *Pobierz z nadrzędnego.*

| Ы                     | 电电夕配                              |                                               |
|-----------------------|-----------------------------------|-----------------------------------------------|
|                       | Symbol                            | Nazwa                                         |
| ۴                     |                                   |                                               |
|                       | <b>Bilans uproszczony</b>         | <b>Bilans uproszczony</b>                     |
|                       | Rachunek z. i s. (w. porównawczy) | Rachunek zysków i strat (wariant porównawczy) |
|                       |                                   |                                               |
| $\boldsymbol{\times}$ | $\overline{\mathbf{v}}$           | Edytuj filtr                                  |

Lista zestawień księgowych w Dostępności obiektów

Więcej informacji na temat zestawień księgowych w kategorii

[Księgowość – Zestawienia księgowe.](#page--1-0)

### **Schematy księgowań**

Użytkownik może zarządzać schematami księgowań w panelu *Dostępności obiektów* po zdefiniowaniu okresu obrachunkowego. Lista wartości dla obiektu *Schematy księgowań* zawiera schematy zdefiniowane w systemie dla określonego centrum w ramach danego okresu obrachunkowego.

Podobnie jak w przypadku innych obiektów, dostępność schematów księgowań w centrach podrzędnych zależy od ustawień parametru *Pobierz z nadrzędnego.*

| Η | 电阻止器     | Bieżący okres obrachunkowy: 2019 |                 |         |                        |
|---|----------|----------------------------------|-----------------|---------|------------------------|
|   | Symbol   | Nazwa                            | <b>Domyilny</b> | Aktywny | Typ dokumentu          |
|   |          |                                  | $\blacksquare$  | o       |                        |
|   | » PS     | Faktura sprzedaży                | V               | V       | Faktura sprzedaży      |
|   | FZ       | Faktura zakupu                   | V               | ¥       | Faktura zakupu         |
|   | кP       | Wpłata                           | V               | V       | Wpłata kasowo-bankowa  |
|   | KW       | Wydanie z kasy/banku             | V               | V       | Wypłata kasowo-bankowa |
|   | PZ       | Przyjęcie zewnętrzne             | V               | V       | Przyjecie zewnętrzne   |
|   | RK       | Różnica kursowa                  | Ψ               | V       | Różnica kursowa        |
|   | WZ       | Wydanie zewnętrzne               | V               | V       | Wydanie zewnętrzne     |
|   |          |                                  |                 |         |                        |
|   | $\times$ |                                  |                 |         | Edytuj filtr           |

Lista schematów księgowań w panelu Dostępność obiektów

Po dołączeniu schematów do listy w kolumnach wyświetlane są dane o symbolu, nazwie, domyślności i aktywności schematu oraz typie dokumentu. Użytkownik może określić, który ze schematów księgowych będzie domyślny dla danego typu dokumentu w centrum. Status aktywności jest pobierany z formularza schematu księgowań i nie podlega edycji.

Więcej informacji na temat schematów księgowań znajduje się w kategorii [Księgowość – Księgowanie dokumentów](https://pomoc.comarch.pl/altum/20211/documentation/modul-ksiegowosc/ksiegowanie-dokumentow/).

### **Schematy księgowań okresowych**

Użytkownik może zarządzać schematami księgowań okresowych w panelu *Dostępności obiektów* po zdefiniowaniu okresu obrachunkowego. Lista wartości dla obiektu *Schematy księgowań* *okresowych* zawiera schematy zdefiniowane w systemie dla określonego centrum w ramach danego okresu obrachunkowego.

Podobnie jak w przypadku innych obiektów, dostępność schematów księgowań okresowych w centrach podrzędnych zależy od ustawień parametru *Pobierz z nadrzędnego.*

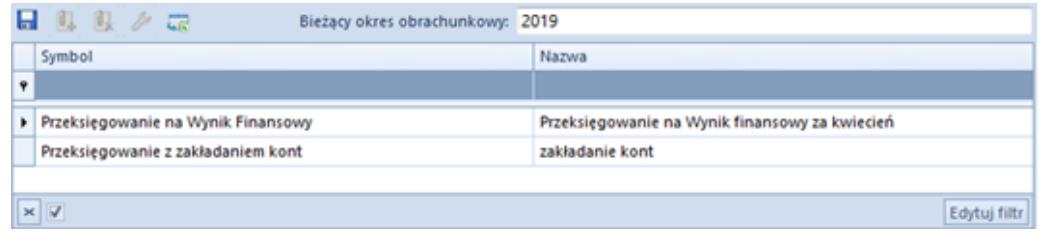

Lista schematów księgowań okresowych w panelu Dostępność obiektów

Więcej informacji na temat schematów księgowań okresowych znajduje się w kategorii [Księgowość – schematy księgowań](https://pomoc.comarch.pl/altum/20211/documentation/modul-ksiegowosc/schematy-ksiegowan-okresowych/) [okresowych.](https://pomoc.comarch.pl/altum/20211/documentation/modul-ksiegowosc/schematy-ksiegowan-okresowych/)

## **Typy cen**

Możliwość zarządzania dostępnością typów cen w poszczególnych centrach struktury wiąże się z obsługą wielofirmowości w systemie.

W przypadku centrów typu *Firma* dostępne są wszystkie typy cen zdefiniowane dla określonej firmy. Podobnie jak w przypadku innych obiektów, dostępność typów cen w centrach podrzędnych wskazuje parametr *Pobierz z nadrzędnego.*

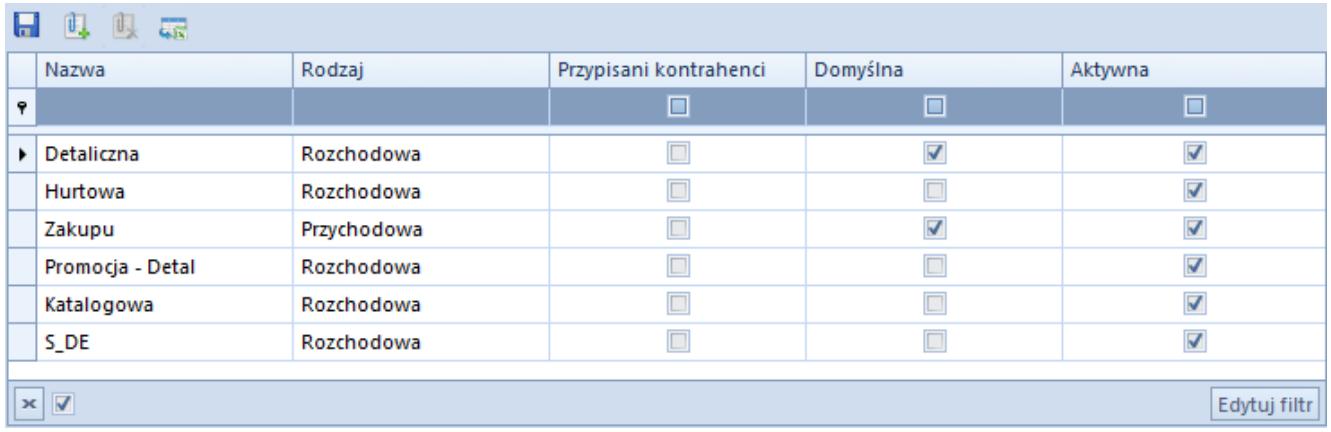

Lista typów cen w panelu Dostępność obiektów

Lista typów cen przypisanych do obiektu zawiera kolumny:

- **Nazwa**
- **Rodzaj**  rodzaj typu ceny (*Przychodowa*, *Rozchodowa*)
- **Przypisani kontrahenci** wartość parametru pobierana jest z formularz typu ceny i nie podlega edycji
- **Domyślna** parametr określa, który z typów cen będzie domyślny dla dokumentów handlowych w danym centrum. Obowiązkowo należy określić domyślność dla jednego typu ceny przychodowej i rozchodowej.
- **Aktywna** status aktywności jest pobierany z formularza typu ceny i nie podlega edycji

Definiowanie [typów cen](https://pomoc.comarch.pl/altum/20211/documentation/handel-i-magazyn/cenniki/typy-cen/) odbywa się w menu *Konfiguracja → Handel/Magazyn → Typy cen.* Z poziomu dostępności obiektów można jednak za pomocą przycisku [**Dołącz**] otworzyć listę typów cen i edytować istniejące lub dodać nowe typy cen.

#### Uwaga

Do każdego centrum typu *Firma* należy dołączyć jeden domyślny typ ceny rozchodowej i jeden domyślny typ ceny przychodowej.

### **Typy kursów**

Możliwość zarządzania dostępnością typów kursów w poszczególnych centrach struktury wiąże się z obsługą wielofirmowości w systemie.

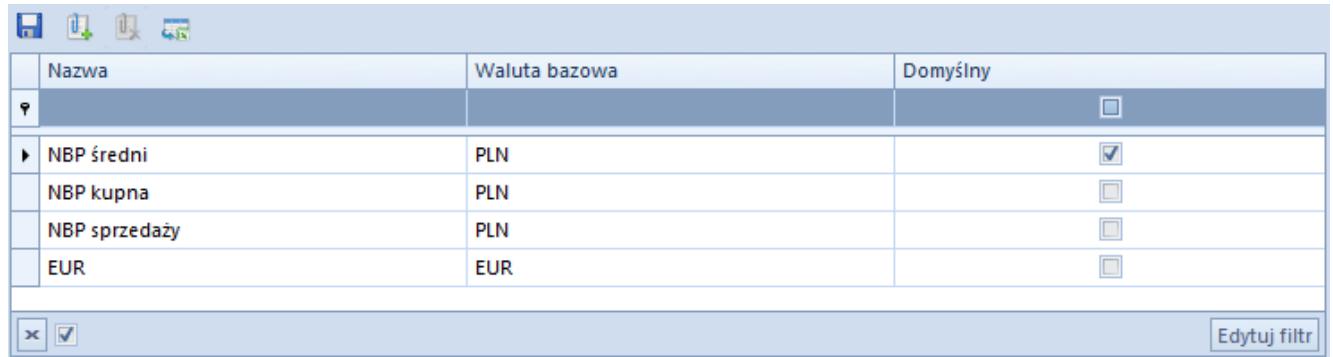

Lista typów kursów w panelu Dostępność obiektów

Dołączanie typów kursów do centrum odbywa się wg następujących reguł:

- Dla firmy głównej dołączane są wszystkie typy kursów zdefiniowane w systemie. W centrach typu *Firma* dostępne są wszystkie typy kursów zdefiniowane dla danej firmy. Wyłącznie dla centrów typu *Firma* użytkownik może odłączać i dołączać typ kursu oraz ustawiać jego domyślności.
- Dla centrów podrzędnych parametr *Pobierz z nadrzędnego* jest domyślnie zaznaczony i nie ma możliwości jego zmiany. Wszystkie typy kursów są zatem pobierane z firmy nadrzędnej.

#### Uwaga

Podczas dodawania nowego centrum typu *Firma* należy przyporządkować do niego jeden typ kursu, którego waluta bazowa jest zgodna z walutą systemową firmy. W przeciwnym wypadku zapis firmy będzie niemożliwy.

Na liście wartości obiektu *Typ kursu* w kolumnach prezentowane są dane o nazwie typu kursu, walucie bazowej kursu oraz jego domyślności. Waluta bazowa jest to waluta, w stosunku do której podawane są kursy dla pozostałych walut. System automatycznie oznaczy jako domyślny pierwszy dodany typ, którego waluta bazowa jest zgodna z walutą systemowa firmy.

#### Uwaga

Zmiana domyślnego typu kursu jest możliwa wyłącznie poprzez wskazanie innego typu kursu, którego waluta bazowa jest zgodna z walutą systemową firmy.

Przy zmianie domyślnego typu kursu pojawi się komunikat: *"Zmieniono domyślny typ kursu dla firmy. Czy aktualizować domyślne typy kursów na definicjach dokumentów?"*

Jeżeli użytkownik wybierze odpowiedź [**TAK**] **–** typ kursu zostanie zmieniony dla firmy i zostanie zaktualizowany na definicjach dokumentów w firmie i jej centrach podrzędnych

Jeżeli użytkownik wybierze przycisk [**NIE**] **–** zostanie ustawiony nowy domyślny typ kursu dla firmy, ale nie zostanie on zaktualizowany na definicjach dokumentów

Podczas odłączania kursu od firmy system zweryfikuje, czy dany typ kursu nie został wskazany jako domyślny typ kursu na którejkolwiek definicji dokumentu w firmie lub jej centrach podrzędnych. W takim wypadku odłączenie typu kursu nie będzie możliwe.

# **Serie**

Dołączanie serii do centrum struktury stosuje się w celu zachowania spójnej numeracji dokumentów wystawianych z danego centrum (jeśli w numeratorze zdefiniowany jest element *Seria dokumentu*). Lista serii obowiązuje w całej strukturze firmy. Użytkownik może jednak poprzez ustawienia parametrów poszczególnych serii dopasować je odpowiednio dla każdego centrum.

Podobnie jak w przypadku innych obiektów dziedziczenie ustawień dla serii w centrach podrzędnych zależy od ustawienia parametru *Pobierz z nadrzędnego.*

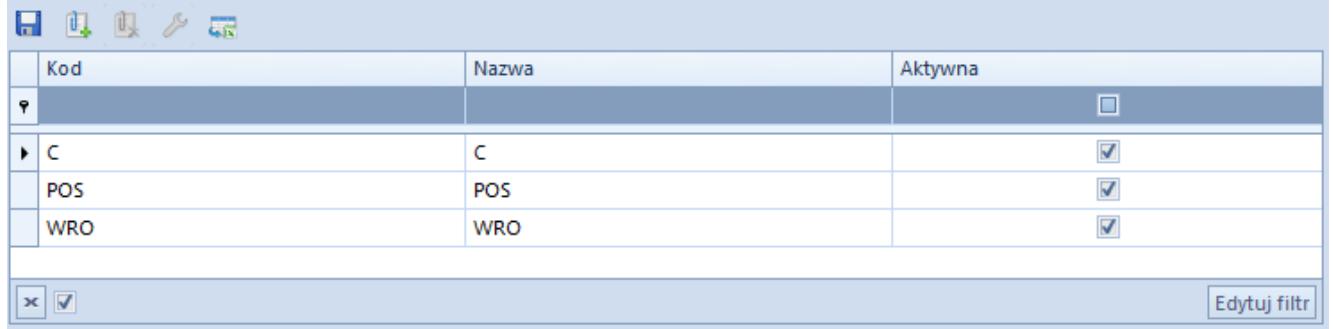

Lista serii w panelu Dostępności obiektów

Do listy wartości obiektu można dołączyć serie zdefiniowane w systemie dostępne na liście serii numeracji (*Konfiguracja → Dokumenty → Serie*). Na liście wartości obiektu w kolumnach prezentowane są informacje o kodzie, nazwie i aktywności serii pobrane listy serii numeracji. Następnie dodaną serię należy

edytować w celu przypisania typów dokumentów, dla których seria ma być dostępna. Na zakładce *Dokumenty* za pomocą przycisku [**Zaznacz/Odznacz**] użytkownik ma możliwość wyboru typów dokumentów i wskazania, dla jakich typów dokumentów seria będzie domyślna.

Z tego poziomu użytkownik ma dodatkowo możliwość definiowania nowych serii.

Szczegółowe informacje o seriach dokumentów znajdują się w arykule [Serie](https://pomoc.comarch.pl/altum/20211/documentation/konfiguracja-systemu/typy-dokumentow/serie/).

### **Grupy kontrahentów**

Użytkownik ma możliwość indywidualnego zarządzania dostępnością grup kontrahentów dla poszczególnych jednostek w strukturze firmy. W panelu *Dostępności obiektów* grupy kontrahentów prezentowane są w ramach danej kategorii podziału. Lista kategorii podziału kontrahentów dostępna w menu *Konfiguracja → Ogólne → Słowniki uniwersalne* obowiązuje w całej strukturze firmy.

Podobnie jak w przypadku innych obiektów, o dostępności grup kontrahentów w centrach podrzędnych decyduje parametr *Pobierz z nadrzędnego.*

| 日母良病<br>Przeciągnij nagłówek kolumny tutaj, aby pogrupować po tej kolumnie.<br>Kod<br>Domyślna<br>Nazwa<br>Wartość<br>Opis<br>$\Box$<br>$P$ Bsc<br>BBC<br>$P$ Bsc<br>$\Box$ ec<br>$\overline{\mathbf{v}}$<br>Grupa główna<br>Grupa główna<br>Podstawowy<br>Podstawowy podział kontrahentów<br>$\square$<br>Polska<br>Polska<br>Comarch B2B Shoes4YOU<br>Uprawnienia dla aplikacji Comarch B2B Shoes4YOU<br>$\Box$<br>UE<br>UE<br>Comarch B2B<br>Uprawnienia dla aplikacji Comarch B2B<br>$\Box$<br>Poza UE<br>Poza UE<br>$\Box$<br>dolnośląskie<br>dolnośląskie<br>$\Box$<br>wielkopolskie<br>wielkopolskie<br>$\Box$<br>pomorskie<br>pomorskie<br>$\boxed{\square}$<br>lubuskie<br>lubuskie<br>$\Box$<br>zachodniopomorskie<br>zachodniopomorskie<br>$\Box$<br>opolskie<br>opolskie<br>$\Box$<br>śląskie<br>śląskie<br>$\Box$<br>małopolskie<br>małopolskie<br>$\Box$<br>mazowieckie<br>mazowieckie<br>$\Box$<br>podkarpackie<br>podkarpackie<br>$\Box$<br>lubelskie<br>lubelskie<br>$\Box$<br>warmińsko-mazurskie<br>warmińsko-mazurskie<br>$\square$<br>podlaskie<br>podlaskie<br>$\Box$<br>kujawsko-pomorskie<br>kujawsko-pomorskie<br>$\Box$<br>świętokrzyskie<br>świętokrzyskie<br>$\Box$<br>łódzkie<br>łódzkie<br>$\Box$<br>Włochy<br>Włochy<br>$\Box$<br>Niemcy<br>Niemcy | Kategorie podziału |  |  | Grupy    |          |        |              |  |  |  |
|----------------------------------------------------------------------------------------------------|--------------------|--|--|----------|----------|--------|--------------|--|--|--|
|                                                                                                    |                    |  |  |          |          |        |              |  |  |  |
|                                                                                                    |                    |  |  |          |          |        |              |  |  |  |
|                                                                                                    |                    |  |  |          |          |        |              |  |  |  |
|                                                                                                    |                    |  |  |          |          |        |              |  |  |  |
|                                                                                                    |                    |  |  |          |          |        |              |  |  |  |
|                                                                                                    |                    |  |  |          |          |        |              |  |  |  |
|                                                                                                    |                    |  |  |          |          |        |              |  |  |  |
|                                                                                                    |                    |  |  |          |          |        |              |  |  |  |
|                                                                                                    |                    |  |  |          |          |        |              |  |  |  |
|                                                                                                    |                    |  |  |          |          |        |              |  |  |  |
|                                                                                                    |                    |  |  |          |          |        |              |  |  |  |
|                                                                                                    |                    |  |  |          |          |        |              |  |  |  |
|                                                                                                    |                    |  |  |          |          |        |              |  |  |  |
|                                                                                                    |                    |  |  |          |          |        |              |  |  |  |
|                                                                                                    |                    |  |  |          |          |        |              |  |  |  |
|                                                                                                    |                    |  |  |          |          |        |              |  |  |  |
|                                                                                                    |                    |  |  |          |          |        |              |  |  |  |
|                                                                                                    |                    |  |  |          |          |        |              |  |  |  |
|                                                                                                    |                    |  |  |          |          |        |              |  |  |  |
|                                                                                                    |                    |  |  |          |          |        |              |  |  |  |
|                                                                                                    |                    |  |  |          |          |        |              |  |  |  |
|                                                                                                    |                    |  |  |          |          |        |              |  |  |  |
|                                                                                                    |                    |  |  |          |          |        |              |  |  |  |
|                                                                                                    |                    |  |  |          |          |        |              |  |  |  |
|                                                                                                    |                    |  |  |          |          |        |              |  |  |  |
|                                                                                                    |                    |  |  | Holandia | Holandia | $\Box$ |              |  |  |  |
| $\square$<br>Rosja<br>Rosja                                                                                                    |                    |  |  |          |          |        |              |  |  |  |
| $\Box$<br>Chiny<br>Chiny                                                                                                    |                    |  |  |          |          |        |              |  |  |  |
| $\Box$<br>Stany Zjednoczone<br><b>Stany Zjednoczone</b>                                                                                                    |                    |  |  |          |          |        |              |  |  |  |
| $\boxed{\square}$<br>Białoruś<br>Białoruś                                                                                                    |                    |  |  |          |          |        |              |  |  |  |
| $\Box$<br>Tajlandia<br>Tajlandia                                                                                                    |                    |  |  |          |          |        |              |  |  |  |
| $\Box$<br>Norwegia<br>Norwegia                                                                                                    |                    |  |  |          |          |        |              |  |  |  |
| $\boxed{\square}$<br>rabat<br>rabat                                                                                                    |                    |  |  |          |          |        |              |  |  |  |
|                                                                                                    |                    |  |  |          |          |        |              |  |  |  |
| $\mathbf{x} \mathbf{A}$<br>$\mathbf{x}$<br>Edytuj filtr                                                                                                    |                    |  |  |          |          |        | Edytuj filtr |  |  |  |

Lista grup kontrahentów w panelu Dostępności obiektów

Lista wartości dla obiektu *Grupy kontrahentów* prezentowana jest w dwóch oknach:

- **Kategorie podziału** okno nieedytowalne, prezentuje aktywne kategorie podziału kontrahentów zdefiniowane w systemie, składa się z kolumn:
	- *Wartość* nazwa kategorii podziału kontrahentów
	- *Opis* informacja dodatkowa
- **Grupy** lista grup kontrahentów należących do poszczególnych kategorii podziału. Za pomocą przycisku [**Dołącz**] użytkownik ma możliwość przypisania dowolnych grup kontrahentów dla danego centrum.

Szczegółowe informacje dotyczące zarządzania dostępnością kontrahenta znajdują się w artykule [Definiowanie grup](https://pomoc.comarch.pl/altum/20211/documentation/elementy-podstawowe/kontrahenci/definiowanie-grup-kontrahentow/) [kontrahentów](https://pomoc.comarch.pl/altum/20211/documentation/elementy-podstawowe/kontrahenci/definiowanie-grup-kontrahentow/).

## **Grupy artykułów**

Użytkownik ma możliwość indywidualnego zarządzania

dostępnością grup artykułów dla poszczególnych jednostek w strukturze firmy. W panelu *Dostępności obiektów* grupy artykułów prezentowane są w ramach danej kategorii podziału. Lista kategorii podziału artykułów dostępna w menu *Konfiguracja → Ogólne → Słowniki uniwersalne* obowiązuje w całej strukturze firmy.

Podobnie jak w przypadku innych obiektów, o dostępności grup artykułów w centrach podrzędnych decyduje parametr *Pobierz z nadrzędnego.*

| Kategorie podziału                                                  |                                                 |           | Grupy                                                               |                    |                          |                       |  |  |  |  |
|---------------------------------------------------------------------|-------------------------------------------------|-----------|---------------------------------------------------------------------|--------------------|--------------------------|-----------------------|--|--|--|--|
| Ⅱ 曳 获▼                                                              |                                                 | 日 电 良 読 て |                                                                     |                    |                          |                       |  |  |  |  |
| Przeciągnij nagłówek kolumny tutaj, aby pogrupować po tej kolumnie. |                                                 |           | Przeciągnij nagłówek kolumny tutaj, aby pogrupować po tej kolumnie. |                    |                          |                       |  |  |  |  |
| Wartość                                                             | Opis                                            |           | Kod                                                                 | Nazwa              | Lokalizacja              | Grupa analityczna POS |  |  |  |  |
| $P$ $B$                                                             | Bac                                             |           | $P$ $B$                                                             | EBC                | 日に                       | $\Box$                |  |  |  |  |
| Asortyment                                                          | Podział ze względu na rodzaj artykułu           |           | ▶ Grupa główna                                                      | Grupa główna       | Grupa główna             | $\Box$                |  |  |  |  |
| Producent                                                           | Podział ze względu na producenta artykułu       |           | RTV&AGD                                                             | RTV&AGD            | Grupa główna/RTV&AGD     | $\Box$                |  |  |  |  |
| e-Sklep                                                             | Podział ze względu na prezentacje w sklepie int |           | Obuwie                                                              | Obuwie             | Grupa główna/Ubrania/O   | $\Box$                |  |  |  |  |
|                                                                     |                                                 |           | Dom                                                                 | Dom                | Grupa główna/Dom         | $\Box$                |  |  |  |  |
|                                                                     |                                                 |           | Kosmetyki                                                           | Kosmetyki          | Grupa główna/Kosmetyki   | $\Box$                |  |  |  |  |
|                                                                     |                                                 |           | Artykuły spożywcze                                                  | Artykuły spożywcze | Grupa główna/Artykuły sp | $\Box$                |  |  |  |  |
|                                                                     |                                                 |           | Usługi                                                              | Usługi             | Grupa główna/Usługi      | $\Box$                |  |  |  |  |
|                                                                     |                                                 |           | Torebki                                                             | Torebki            | Grupa główna/Ubrania/T   | $\Box$                |  |  |  |  |
|                                                                     |                                                 |           | Ubrania                                                             | <b>Ubrania</b>     | Grupa główna/Ubrania     | $\Box$                |  |  |  |  |
|                                                                     |                                                 |           | Prasa                                                               | Prasa              | Grupa główna/Prasa       | $\Box$                |  |  |  |  |
|                                                                     |                                                 |           | Bony                                                                | <b>Bony</b>        | Grupa główna/Bony        | $\Box$                |  |  |  |  |
|                                                                     |                                                 |           | Biżuteria                                                           | Biżuteria          | Grupa główna/Ubrania/Bi  | $\Box$                |  |  |  |  |
|                                                                     |                                                 |           |                                                                     |                    |                          |                       |  |  |  |  |
| $\mathbf{x}$ $\mathbf{A}$                                           | Edytuj filtr                                    |           | $\mathbf{x}$ $\mathbf{A}$                                           |                    |                          | Edytuj filtr          |  |  |  |  |

Lista grup artykułów w panelu Dostępności obiektów

Lista wartości dla obiektu *Grupy artykułów* prezentowana jest w dwóch oknach:

- **Kategorie podziału** prezentuje aktywne kategorie podziału artykułów dla danego centrum, składa się z kolumn:
	- *Wartość* nazwa kategorii podziału artykułów
	- *Opis* informacja dodatkowa
- **Grupy** lista grup artykułów należących do poszczególnych kategorii podziału. Za pomocą przycisku [**Dołącz**] użytkownik ma możliwość przypisania dowolnych grup artykułów dla danego centrum. Lista składa się z kolumn:
- *Nazwa*
- *Lokalizacja* pozycja grupy na drzewie grup artykułów (menu *Główne → Artykuły*)
- *Grupa analityczna POS* parametr wskazujący na ujęcie danej grupy w raporcie *Podsumowanie dnia* tworzonym na stanowisku POS

Szczegółowe informacje w kategorii Elementy podstawowe -[Artykuły.](https://pomoc.comarch.pl/altum/20211/documentation/elementy-podstawowe/artykuly/)

### **Rodzaje bonów**

W menu *Konfiguracja → Handel / Magazyn → Rodzaje bonów* istnieje możliwość zdefiniowania rodzajów bonów, które następnie będą widoczne w oknie wartości dla obiektu *Rodzaje bonów* w panelu *Dostępności obiektów.* W oknie *Rodzaje bonów* zarówno dla bonu własnego jak i zewnętrznego dostępne są kolumny:

- **Nazwa** nazwa rodzaju bonu
- **Typ** wskazuje na rodzaj bonu
	- *własny* emitowany przez przedsiębiorstwo
	- *zewnętrzny*  emitowany przez zewnętrznego emitenta
- **Kwota** wartość początkowa bonu
- **Waluta** waluta systemowa firmy, która jest właścicielem bonu. Podczas tworzenia nowego rodzaju bonu, system ustawia walutę zgodną z walutą systemową firmy, w której zalogowany jest operator definiujący nowy rodzaj bonu.
- **Jednorazowy** parametr określający, czy wartość bonu musi zostać wykorzystana jednorazowo podczas transakcji
- **Wielokrotnie uzupełniany**  parametr określający, czy bon może zostać doładowany. Dotyczy bonów wielokrotnego użycia tj. karta podarunkowa.
- **Zwrot reszty** parametr określający, czy środki pozostałe na bonie wykorzystanym podczas transakcji mogą zostać wypłacone jako reszta. Zwrot reszty możliwy jest wyłącznie dla bonów jednorazowego użycia.
- **Termin ważności** określa termin ważności bonu, ustawiany domyślnie
- **Aktywny** parametr określający dostępność bonu. Wpływa na możliwość generowania kolejnych bonów danego rodzaju oraz w przypadku bonów zewnętrznych na możliwość ich wykorzystania podczas płatności (dla bonów własnych wykorzystanie bonu uzależnione jest od statusu bonu).
- **Program lojalnościowy** parametr określający wykorzystanie danego bonu jako identyfikator klienta w ramach programu lojalnościowego

| System  | Główne                                                              | Sprzedaż |       | Zakup  | Magazyn          | <b>CRM</b> | Finanse | Ksiegowość  | Środki trwałe | <b>BSC</b>      | Rap(P)       | $\scriptstyle\triangle$ | 0   | Przeszukaj cały system |           | $\rho$ - |
|---------|---------------------------------------------------------------------|----------|-------|--------|------------------|------------|---------|-------------|---------------|-----------------|--------------|-------------------------|-----|------------------------|-----------|----------|
| √       | $\vert x \vert$                                                     | ū        |       |        | $\times$ Usuń    |            |         |             |               |                 |              |                         |     |                        |           |          |
|         | Wybierz Zamknij                                                     | Zapisz   | Dodaj |        | <b>C</b> Odśwież |            |         |             |               |                 |              |                         |     |                        |           |          |
| Wybór   |                                                                     | Lista    | ╬     | Własny |                  |            |         |             |               |                 |              |                         |     |                        |           |          |
| 豎       | Rodzaje bonów X                                                     |          | ╬     |        | Zewnętrzny       |            |         |             |               |                 |              |                         |     |                        |           |          |
|         | Przeciagnij nagłówek kolumny tutaj, aby pogrupować po tej kolumnie. |          |       |        |                  |            |         |             |               |                 |              |                         |     |                        |           | l≡l      |
| Nazwa   |                                                                     | Typ      |       |        | Kwota            |            | Waluta  | Jednorazowy |               | Wielokrotnie uz | Zwrot reszty |                         |     | Termin ważności        | Aktywny   |          |
| $P$ $B$ |                                                                     | $=$      |       | B BC   |                  |            | BBC     | $\square$   |               | $\Box$          | $\square$    |                         | BBC |                        | $\square$ |          |
|         |                                                                     |          |       |        |                  |            |         |             |               |                 |              |                         |     |                        |           |          |
|         |                                                                     |          |       |        |                  |            |         |             |               |                 |              |                         |     |                        |           |          |

Okno Rodzaje bonów

Na liście wartości dla obiektu *Rodzaje bonów* dostępna jest tabela prezentująca informacje na temat nazwy, typu oraz aktywności rodzajów bonów.

| Dołącz<br>Ь                 | 軋<br>叺             | $\frac{1}{2}$       |                               |                       |            |                         |
|-----------------------------|--------------------|---------------------|-------------------------------|-----------------------|------------|-------------------------|
| Zapisz<br><b>L</b> Odłącz   | Dołącz Odłącz      | Edytuj              |                               |                       |            |                         |
| Obiekty                     | Kategorie podziału | Struktura           |                               |                       |            |                         |
|                             |                    |                     |                               |                       |            |                         |
| g<br>Struktura praw: dost X |                    |                     |                               |                       |            |                         |
| Nazwa                       |                    | Nazwa               |                               | Nazwa                 | Typ        | Aktywny                 |
| $P$ $B$                     |                    | $P$ $R$             |                               | $\bullet$ <b>B</b> ot | $\equiv$   | $\Box$                  |
| <b>Firma</b><br>D.          |                    |                     | Magazyny                      | DD                    | Zewnętrzny | $\overline{\mathbf{v}}$ |
|                             |                    |                     | Punkty odbioru                | AA                    | Zewnętrzny | $\overline{\mathbf{v}}$ |
|                             |                    |                     | Rejestry kasowo-bankowe       | cc                    | Zewnętrzny | $\overline{\mathbf{v}}$ |
|                             |                    |                     | Formy płatności               | <b>ACDC</b>           | Zewnętrzny | $\overline{\mathbf{S}}$ |
|                             |                    |                     | Dzienniki cząstkowe           | Bon własny            | Własny     | $\overline{\textbf{N}}$ |
|                             |                    |                     | <b>Rejestry VAT</b>           |                       |            |                         |
|                             |                    |                     | Zestawienia księgowe          |                       |            |                         |
|                             |                    |                     | Schematy księgowań            |                       |            |                         |
|                             |                    |                     | Schematy księgowań okresowych |                       |            |                         |
|                             |                    |                     | <b>Typy cen</b>               |                       |            |                         |
|                             |                    |                     | Typy kursów                   |                       |            |                         |
|                             |                    | <b>Serie</b>        |                               |                       |            |                         |
|                             |                    |                     | Grupy kontrahentów            |                       |            |                         |
|                             |                    |                     | Grupy artykułów               |                       |            |                         |
|                             |                    |                     | Rodzaje bonów                 |                       |            |                         |
|                             |                    |                     | Grupy środków trwałych        |                       |            |                         |
|                             |                    |                     |                               |                       |            |                         |
|                             |                    |                     |                               |                       |            |                         |
|                             |                    | d li <del>e o</del> | $\sim$                        |                       |            |                         |

Dodane rodzaje bonów w Dostępności obiektów

## **Grupy środków trwałych**

Użytkownik ma możliwość indywidualnego zarządzania dostępnością środków trwałych dla poszczególnych jednostek w strukturze firmy. W panelu *Dostępności obiektów* środki trwałe prezentowane są w ramach kategorii podziału *Środki trwałe*. Lista wartości dla obiektu *Środki trwałe* prezentowana jest w dwóch oknach:

- **Kategorie podziału** predefiniowana kategoria *Środki trwałe,* okno nieedytowalne
- **Grupy** lista grup środków trwałych należących do kategorii podziału. Za pomocą przycisku [**Dołącz**] użytkownik ma możliwość przypisania dowolnych grup środków trwałych dla danego centrum

| 厚<br>Struktura praw: dost X |                 |                               |  |                                |                                                              |  |                                   |                                 |
|-----------------------------|-----------------|-------------------------------|--|--------------------------------|--------------------------------------------------------------|--|-----------------------------------|---------------------------------|
| Nazwa                       |                 | Nazwa                         |  |                                | Przeciągnij nagłówek kolumny tutaj, aby pogrupować po tej kc |  | 日母良康不                             |                                 |
| $P$ $R$                     |                 | $P$ $B$                       |  | Wartość                        | Opis                                                         |  | Kod                               | Nazwa                           |
| Firma<br>$\mathbf{r}$       |                 | Magazyny                      |  | $\P$ $\blacksquare$            | Bac                                                          |  | $P$ $R$ ac                        | <b>B</b> ac                     |
|                             |                 | Punkty odbioru                |  |                                |                                                              |  |                                   |                                 |
|                             |                 | Rejestry kasowo-bankowe       |  | $\triangleright$ Srodki trwałe |                                                              |  | Grupa główna                      | Grupa główna                    |
|                             |                 | Formy płatności               |  |                                |                                                              |  | Środki transportu                 | Środki transportu               |
|                             |                 | Dzienniki cząstkowe           |  |                                |                                                              |  | ▶ Urządzenia techniczne i maszyny | Urządzenia techniczne i maszyny |
|                             |                 | <b>Rejestry VAT</b>           |  |                                |                                                              |  | Wyposażenie                       | Wyposażenie                     |
|                             |                 | Zestawienia księgowe          |  |                                |                                                              |  |                                   |                                 |
|                             |                 | Schematy księgowań            |  |                                |                                                              |  |                                   |                                 |
|                             |                 | Schematy księgowań okresowych |  |                                |                                                              |  |                                   |                                 |
|                             |                 | Typy cen                      |  |                                |                                                              |  |                                   |                                 |
|                             |                 | Typy kursów                   |  |                                |                                                              |  |                                   |                                 |
|                             |                 | Serie                         |  |                                |                                                              |  |                                   |                                 |
|                             |                 | Grupy kontrahentów            |  |                                |                                                              |  |                                   |                                 |
|                             | Grupy artykułów |                               |  |                                |                                                              |  |                                   |                                 |
|                             |                 | Rodzaje bonów                 |  |                                |                                                              |  |                                   |                                 |
|                             |                 | Grupy środków trwałych        |  |                                |                                                              |  |                                   |                                 |
|                             |                 |                               |  |                                |                                                              |  |                                   |                                 |
|                             |                 |                               |  |                                |                                                              |  |                                   |                                 |

Lista środków trwałych w panelu Dostępności obiektów

Szczegółowe informacje na temat środków trwałych znajdują się w kategorii [Środki trwałe.](https://pomoc.comarch.pl/altum/20211/documentation/srodki-trwale/)

### **Jednostki miar pomocnicze**

Obiekt *Jednostki miar pomocnicze* jest widoczny tylko dla centrum typu *Comarch e-Sklep*. Lista prezentuje udostępnione dla centrum jednostki miar. Więcej informacji w artykule [Jednostki miary](https://pomoc.comarch.pl/altum/20211/documentation/handel-i-magazyn/podstawowa-konfiguracja/konfiguracja-handel-magazyn-jednostki-miary/).

# **Treści zgód**

Obiekt *Treści zgód* jest widoczny tylko dla centrum typu *Comarch e-Sklep*. Więcej informacji w artykule [Rejestr zgód.](https://pomoc.comarch.pl/altum/20211/documentation/crm-i-rodo/rejestry-rodo/rejestr-zgod/)

### **Wartość słownika uniwersalnego**

Obiekt *Wartość słownika uniwersalnego* jest widoczny tylko dla centrum typu *Comarch e-Sklep*. Użytkownik może wskazać, które wartości słownika uniwersalnego będą dostępne w sklepie internetowym.

# **[Struktura podległościowa](https://pomoc.comarch.pl/altum/20211/documentation/struktura-podleglosciowa-2/)**

## **Drzewo struktury podległościowej**

Struktura podległościowa to zespół jednostek organizacyjnych firmy i przypisanych do nich pracowników. Dzięki hierarchicznej prezentacji struktury opartej o listę pracowników zdefiniowanych w systemie, użytkownik otrzymuje informację o relacjach pomiędzy pracownikami niezależnie od struktury praw firmy.

Okno struktury podległościowej jest dostępne z poziomu *Konfiguracja → Struktura firmy → Struktura podległościowa.*

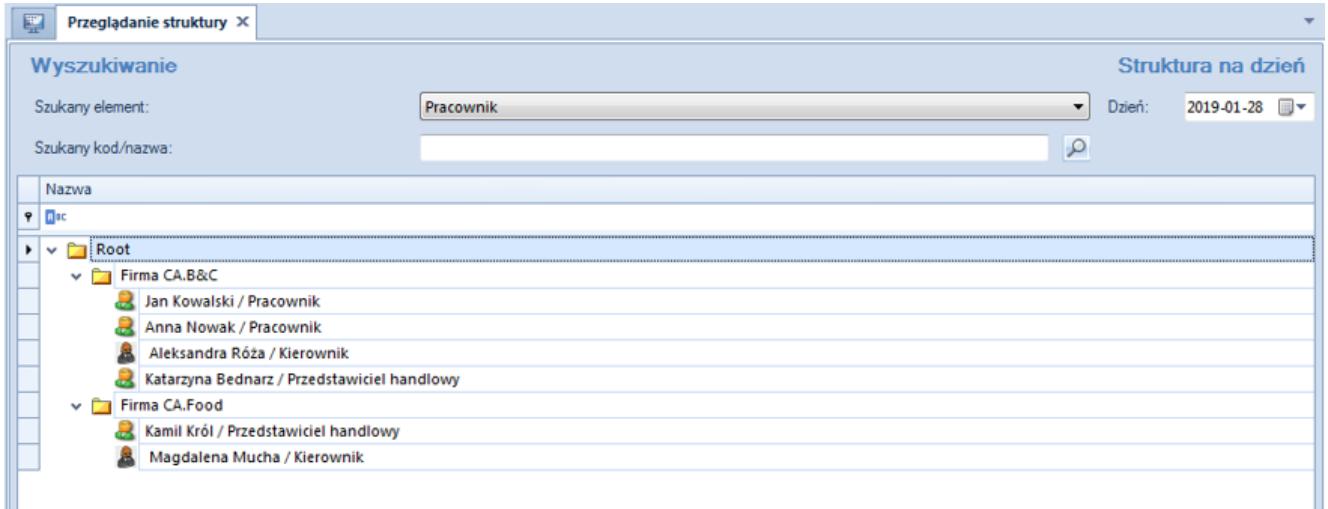

Drzewo struktury podległościowej

Struktura podległościowa prezentowana jest w postaci drzewa. Główną grupę stanowi *Root*, do której dołączane są wszystkie jednostki organizacyjne oraz pracownicy. Grupę *Root* można dowolnie edytować, ale nie można jej usunąć. Użytkownik może zdefiniować własną strukturę organizacyjną firmy oraz zbudować dowolne relacje między pracownikami.

Sekcja *Struktura na dzień* pozwala na przeglądanie historii struktury na wybrany dzień. Datę można wprowadzić ręcznie lub wybrać ją z wbudowanego kalendarza.

Sekcja *Wyszukiwanie* jest szczególnie przydatna w przypadku mocno rozbudowanych struktur. W celu wyszukania danego obiektu w strukturze należy określić w polu *Szukany element* obiekt wyszukiwania (*Pracownik* lub *Jednostka organizacyjna*), natomiast w polu *Szukany kod/nazwa* wprowadzić imię i nazwisko pracownika lub nazwę jednostki. Następnie za pomocą przycisku [**Szukaj**] z menu *Struktura* lub przycisku lupy obok pola *Szukany kod/nazwa* uruchomić wyszukiwanie. Pasujące obiekty zostaną zaznaczone na drzewie struktury.

W menu dostępne są standardowe przyciski dodawania/edycji/usunięcia obiektu (jednostki organizacyjnej lub pracownika) na drzewie struktury podległościowej oraz jej odświeżania.

Na drzewie struktury można wskazać pracownika i oznaczyć go jako kierownika w danej jednostce za pomocą przycisku [**Kierownik**] > [**Ustaw kierownika**]. Odwrotny proces uruchamiają przyciski [**Kierownik**] > [**Degraduj kierownika**].

Przycisk [**Pokaż podwładnych**] otwiera listę wszystkich pracowników podlegających wskazanemu w strukturze kierownikowi.

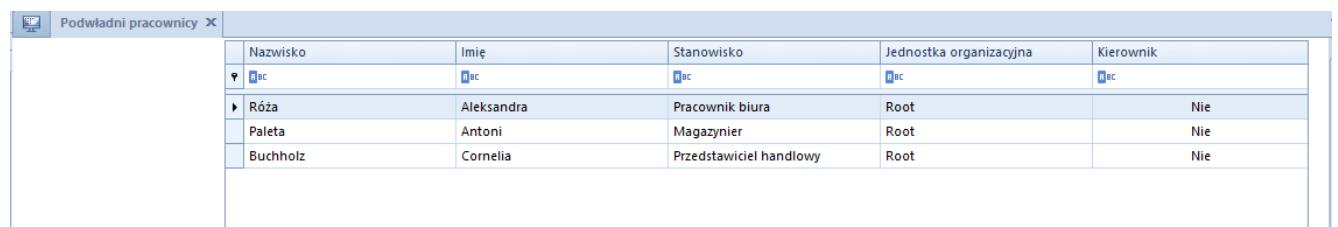

Lista pracowników podlegających kierownikowi w strukturze podleglościowej

# **Definiowanie jednostek organizacyjnych**

Jednostka organizacyjna to dowolna jednostka działająca wewnątrz struktury firmy np. centrum, lokalizacja, dział itp.

Aby dodać jednostkę organizacyjną, należy zaznaczyć grupę *Root* (lub jednostkę do niej podległą) na drzewie struktury i wybrać przycisk [**Dodaj**], a następnie opcję [**Dodaj jednostkę**]**.**

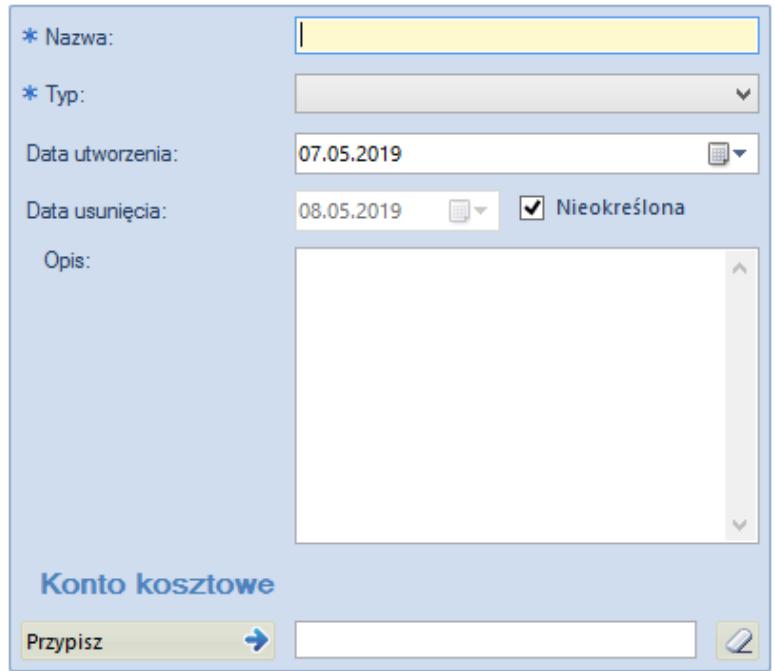

Formularz definiowania jednostki organizacyjnej

- **Nazwa** nazwa jednostki musi być wartością unikalną
- **Typ** lista rozwijana, do której można dodać własne typy jednostek organizacyjnych za pomocą przycisku [**Dodaj typ**] z menu

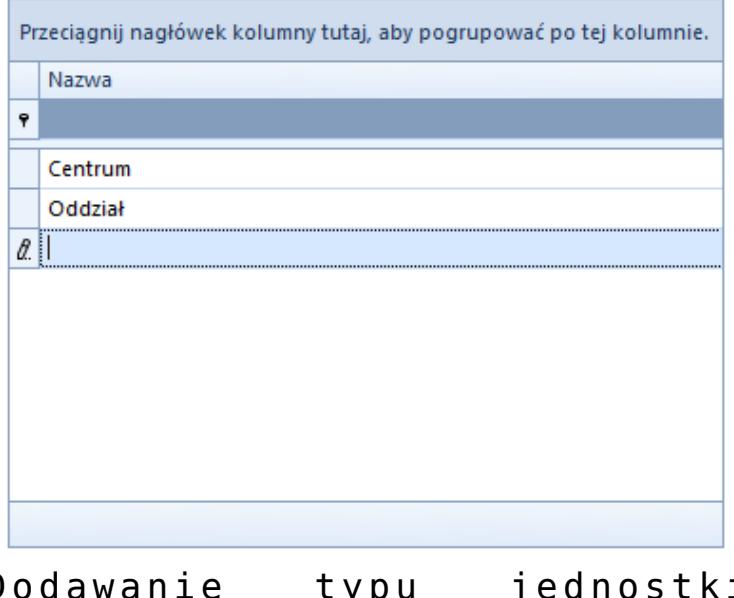

Dodawanie typu jednostki organizacyjnej

Edycja typu jednostki odbywa się bezpośrednio na liście. Po zapisaniu zmian i zamknięciu listy, należy wybrać przycisk [**Odśwież typy**], aby dane zostały zaktualizowane w polu *Typ*.

- **Data utworzenia** wskazuje datę utworzenia jednostki organizacyjnej, nie może być wcześniejsza niż data utworzenia jednostki nadrzędnej. Może być wpisana ręcznie lub za pomocą wbudowanego kalendarza.
- **Data usunięcia** wskazuje datę usunięcia jednostki ze struktury firmy, nie może być późniejsza niż data usunięcia jednostki nadrzędnej. Może być wpisana ręcznie lub za pomocą wbudowanego kalendarza, może również pozostać nieokreślona.
- **Opis** pole do wprowadzenia dodatkowych informacji o danej jednostce organizacyjnej
- **Konto kosztowe** sekcja definiująca jednostkę jako kosztową w strukturze podległościowej firmy. Przycisk [**Przypisz**] otwiera listę kont kosztowych, z których należy wskazać to, które ma zostać przypisane do jednostki. Przycisk z symbolem gumki usuwa przypisane konto. Więcej informacji o kontach znajduje się w artykule [Plan kont.](https://pomoc.comarch.pl/altum/20211/documentation/modul-ksiegowosc/ksiegowosc-plan-kont/plan-kont/)

Po uzupełnieniu formularza i zapisie zmian jednostka organizacyjna zostanie dodana do drzewa struktury podległościowej.

Zdefiniowanie struktury podległościowej firmy jest niezbędnym warunkiem aktywacji modułu [CRM](https://pomoc.comarch.pl/altum/20211/documentation/crm-i-rodo/) w systemie.

# **Dodawanie pracownika do jednostki organizacyjnej**

Aby dodać pracownika do jednostki organizacyjnej, należy zaznaczyć daną jednostkę na drzewie struktury i wybrać przycisk [**Dodaj**], a następnie opcję [**Dodaj pracownika**]. Następnie z listy pracowników należy wskazać konkretnego pracownika.

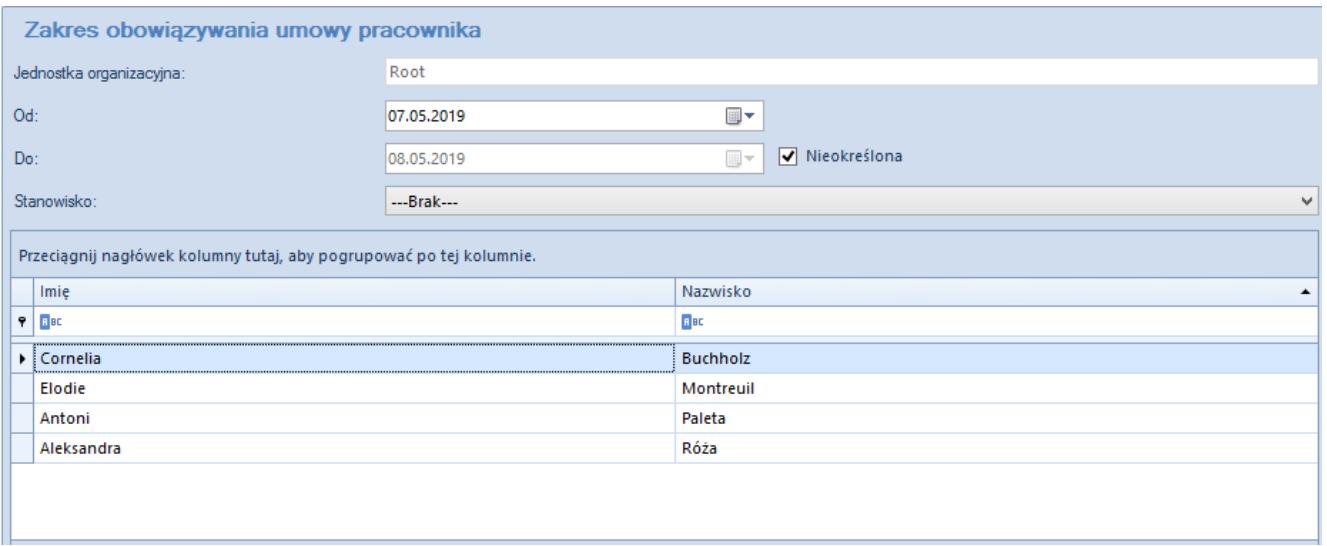

Okno wyboru pracownika

Użytkownik ma możliwość określenia czasu obowiązywania umowy pracownika, w tym przypadku daty jego przypisania do jednostki organizacyjnej firmy (pole *Od*) oraz daty, od której pracownik przestaje należeć do struktury podległościowej firmy (pole *Do*).

W polu *Stanowisko* użytkownik wybiera z listy zdefiniowanych stanowisk te właściwe dla danego pracownika. Szczegóły definiowania stanowisk znajdują się w artykule [Stanowiska.](https://pomoc.comarch.pl/altum/20211/documentation/konfiguracja-systemu/struktura-firmy/stanowiska/)

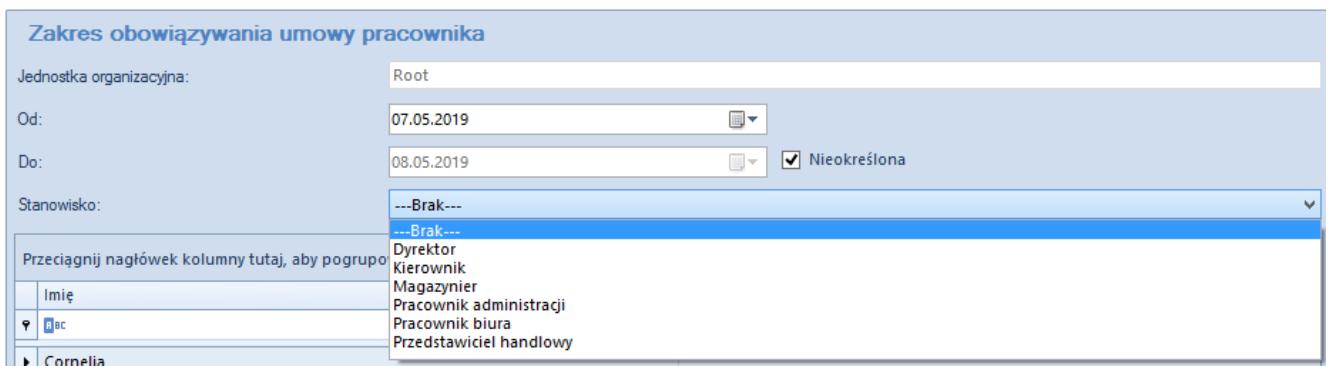

Lista zdefiniowanych stanowisk

Po uzupełnieniu danych i zatwierdzeniu przyciskiem [**Wybierz**] pracownik zostanie dodany do drzewa struktury podległościowej.

# **[Struktura praw](https://pomoc.comarch.pl/altum/20211/documentation/struktura-praw/)**

W menu *Konfiguracja → Struktura firmy → Struktura praw* znajduje się lista wszystkich centrów zdefiniowanych w systemie. W tym miejscu użytkownik ma możliwość dodawania nowych centrów w strukturze firmy.

| Nazwa                                                                                                    | Typ              | $\mathcal{P}$ Aktywny   |              |
|----------------------------------------------------------------------------------------------------|------------------|-------------------------|--------------|
| 9                                                                                                    |                  | $\square$               |              |
| v Firma główna                                                                                               | Firma Główna     | $\overline{\mathbf{v}}$ |              |
| v Shoes4YOU                                                                                                  | Firma            | $\overline{\mathbf{v}}$ |              |
| $\triangleright$ $\blacksquare$ WROCŁAW<br>٠                                                                 | Centrum          | $\square$               |              |
| > E KSIĘGOWOŚĆ                                                                                               | Centrum          | $\overline{\mathbf{v}}$ |              |
| $\triangleright$ $\blacksquare$ ZARZĄD                                                                       | Centrum          | $\overline{\mathbf{v}}$ |              |
| > MAGAZYN                                                                                                    | Centrum          | $\overline{\mathbf{v}}$ |              |
| > POZNAŃ                                                                                                    | Centrum          | $\overline{\mathbf{v}}$ |              |
| > WARSZAWA                                                                                                   | Centrum          | $\overline{\mathbf{v}}$ |              |
| > E KRAKÓW                                                                                                   | Centrum          | $\overline{\mathbf{v}}$ |              |
| $\triangleright$ $\blacksquare$ $\longleftarrow$ $\frac{1}{2}$ $\bigcirc$ $\bigcirc$ $\bigcirc$              | Centrum          | $\overline{\mathbf{v}}$ |              |
| $\mathbf{a}_{\mathrm{B}}^{\bullet}$ B <sub>2</sub> _admin                                                    | Grupa operatorów | $\overline{\mathbf{v}}$ |              |
| 8 <sup>9</sup> B2_default                                                                                    | Grupa operatorów | $\overline{\mathbf{v}}$ |              |
| > Shoes4You_DE                                                                                               | Firma            | $\overline{\mathbf{v}}$ |              |
| È<br>PO <sub>S2</sub><br>≻.                                                                                  | Centrum          | $\overline{\mathbf{v}}$ |              |
| $\mathbf{a}_{\mathrm{D}}$ B <sub>2</sub> _admin                                                              | Grupa operatorów | $\overline{\mathbf{S}}$ |              |
| 8 <sup>3</sup> B2_default                                                                                    | Grupa operatorów | $\overline{\mathbf{v}}$ |              |
|                                                                                                    |                  |                         |              |
| $\mathbf{R} \times \mathbf{U}$ [Typ] W ('Firma Główna', 'Firma', 'Centrum', 'Grupa operatorów') $\mathbf{V}$ |                  |                         | Edytuj filtr |

Przykładowe drzewo struktury praw

Lista prezentowana jest w formie drzewa, które w przejrzysty sposób ukazuje wzajemne relacje pomiędzy centrami (podrzędności, nadrzędności, a także równoległości) oraz przypisane do nich grupy operatorów.

Kolumna *Typ* zawiera rodzaj centrum struktury, natomiast kolumna *Aktywny* wskazuje możliwość logowania się do poszczególnych centrów.

Dla nowo kreowanych baz struktura praw zawiera wyłącznie jedno centrum – *Firma Główna*. Jest to główne centrum struktury firmy (root), do którego można definiować inne centra.

W przypadku konwersji bazy danych ze starszych wersji systemu

### niż Comarch ERP Altum 2015.0, pojawi się komunikat dotyczący konfiguracji konwersji struktury praw:

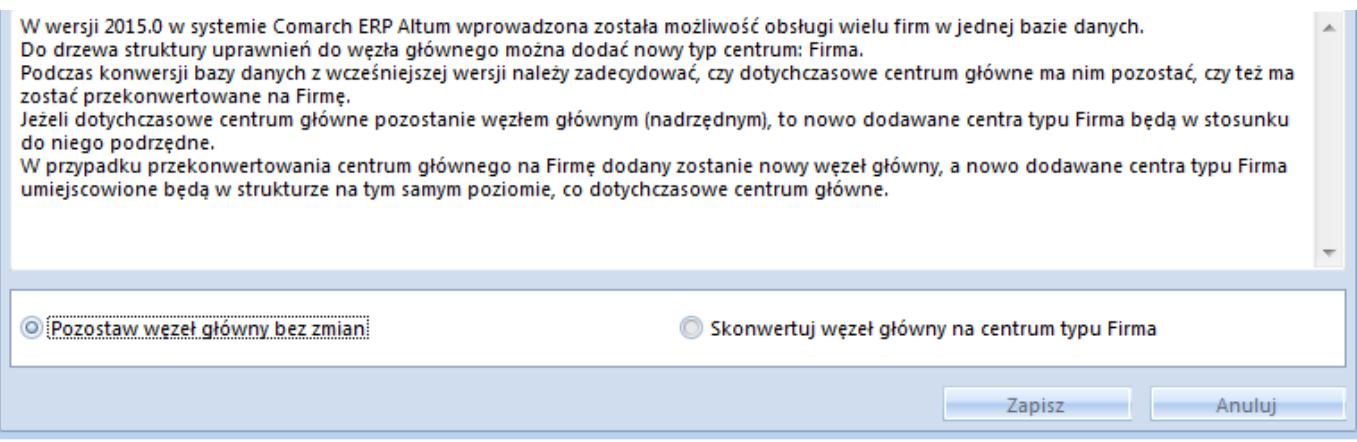

Wybór opcji *Pozostaw węzeł główny bez zmian* oznacza, że dana firma (root) pozostanie firmą główną. Natomiast po wyborze opcji *Skonwertuj węzeł główny na centrum typu Firma*, do struktury zostanie dodany o poziom wyżej nowy węzeł główny (root) – *Firma Główna*.

Model wielofirmowy daje możliwość obsługi wielu firm w jednej bazie danych. Węzeł *Firma główna* może pełnić w tym przypadku funkcję:

- centrum administracyjnego z dostępem do wszystkich danych, obiektów i dokumentów wykorzystywanych w centrach podrzędnych
- firmy prowadzącej działalność operacyjną i jednocześnie będącą jednostką nadrzędną w stosunku do pozostałych firm (centrów typu *Firma*)

Centrum typu *Firma* może funkcjonować jako odpowiednik jednego z przedsiębiorstw w holdingu, natomiast pozostałe centra struktury odpowiadają jednostce podziału w obrębie danej firmy.

Standardowe przyciski edycji/usuwania danego obiektu (centrum) z drzewa struktury oraz jej odświeżania znajdują się w pasku menu. Edycja danej firmy z poziomu struktury praw umożliwia dostęp do tych samych funkcji jak w przypadku edycji firmy (do której aktualnie zalogowany jest użytkownik) z poziomu *Konfiguracja → Struktura Firmy → Firma.*

Na pulpicie systemu można utworzyć skrót do edycji danego centrum za pomocą opcji *Dodaj skrót na pulpicie Altum,* dostępnej w menu kontekstowym (prawy przycisk myszy).

Za pomocą przycisków [**W górę**]/[**W dół**] użytkownik zarządza położeniem zaznaczonego centrum w strukturze. Przycisk [**Dołącz grupę**] otwiera listę grup operatorów zdefiniowanych w systemie. Użytkownik ma możliwość wskazania na niej grupy, która ma zostać dołączona do centrum. Przycisk [**Odłącz grupę**] usuwa grupę z centrum struktury. Operatorzy, którzy nie należą do żadnej z grup dołączonych do danego centrum, nie mają możliwości logowania się do tego centrum struktury.

Uwaga

Nie można odłączyć grupy *B2\_admin* od głównego centrum struktury firmy. Przyciski służące do definiowania nowego centrum struktury praw:

- [**Dodaj lokalne**] otwiera formularz definiowania nowego centrum lokalnego struktury firmy, w zależności od wybranego typu:
	- *Firma*
	- *Centrum*
	- *Comarch e-Sklep*
	- *wszystko.pl*

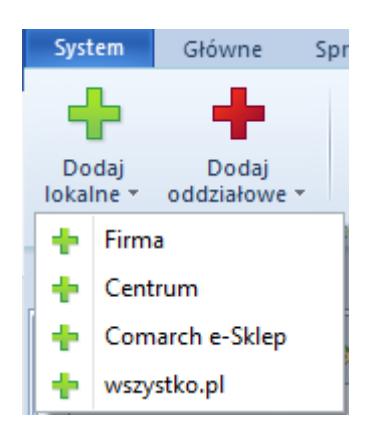

[**Dodaj oddziałowe**] – otwiera formularz definiowania nowego centrum odległego struktury firmy dla typu *Mobile*

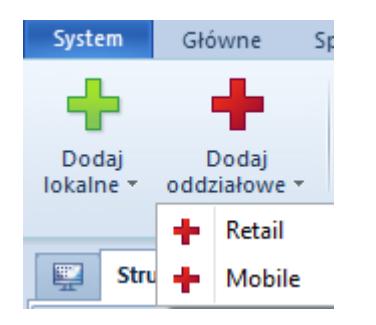

### **Dodawanie centrum typu** *Firma*

Aby utworzyć nowe centrum typu *Firma,* należy wybrać przycisk [**Dodaj lokalne**]**,** a następnie [**Firma**]**.**

Uwaga Centrum typu *Firma* może być dodawane tylko do firmy głównej.

W otwartym formularzu firmy należy odpowiednio uzupełnić dane w panelu bocznym formularza, dane na poszczególnych zakładkach oraz ustalić uprawnienia do obiektów dostępne po wybraniu przycisku [**Dostępność obiektów**]**.** Szczegółowe informacje o dostępności obiektów znajdują sie w artykule [Dostępność](https://pomoc.comarch.pl/altum/20211/documentation/konfiguracja-systemu/struktura-firmy/dostepnosc-obiektow-informacje-ogolne/) [obiektów.](https://pomoc.comarch.pl/altum/20211/documentation/konfiguracja-systemu/struktura-firmy/dostepnosc-obiektow-informacje-ogolne/)

#### Uwaga

Dla centrum typu *Firma* musi zostać dołączony jeden domyślny *Typ ceny* (rozchodowej i przychodowej) oraz *Typ kursu* (którego waluta bazowa jest zgodna z walutą systemową firmy). W przeciwnym wypadku zapis firmy nie będzie możliwy.

### **Dodawanie centrum lokalnego**

Aby utworzyć nowe centrum typu *Centrum,* należy wybrać przycisk [**Dodaj lokalne**]**,** a następnie [**Centrum**]. Kolejne kroki definiowania centrum przebiegają tak samo jak opisano powyżej.

Dodatkowo w panelu bocznym znajduje się parametr *Utwórz pieczątkę dla centrum*, który umożliwia zastosowanie na wydrukach dokumentów innych danych adresowych niż dla firmy.

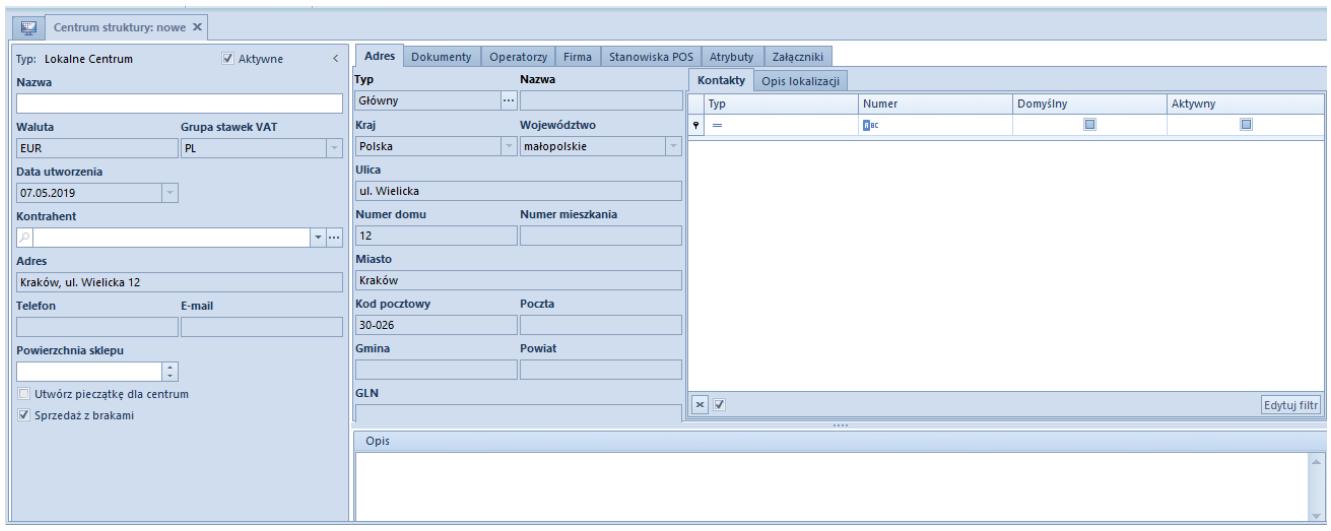

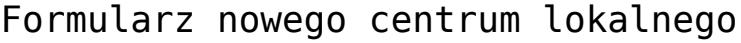

### **Dodawanie centrum** *Comarch E-Sklep*

Aby utworzyć nowe centrum typu *Comarch e-Sklep,* należy wybrać przycisk [**Dodaj lokalne**]**,** a następnie [**Comarch e-Sklep**]. Definiowanie centrum Comarch e-Sklep jest analogiczne do dodawania centrum lokalnego, przy czym dodatkowo należy uzupełnić dane w zakładce *Synchronizacja* oraz w panelu *Dostępność obiektów* określić uprawnienia do obiektów m.in. *Grupy kontrahentów, Grupy artykułów*, *Wartość słownika uniwersalnego* oraz *Jednostki miary pomocnicze*.

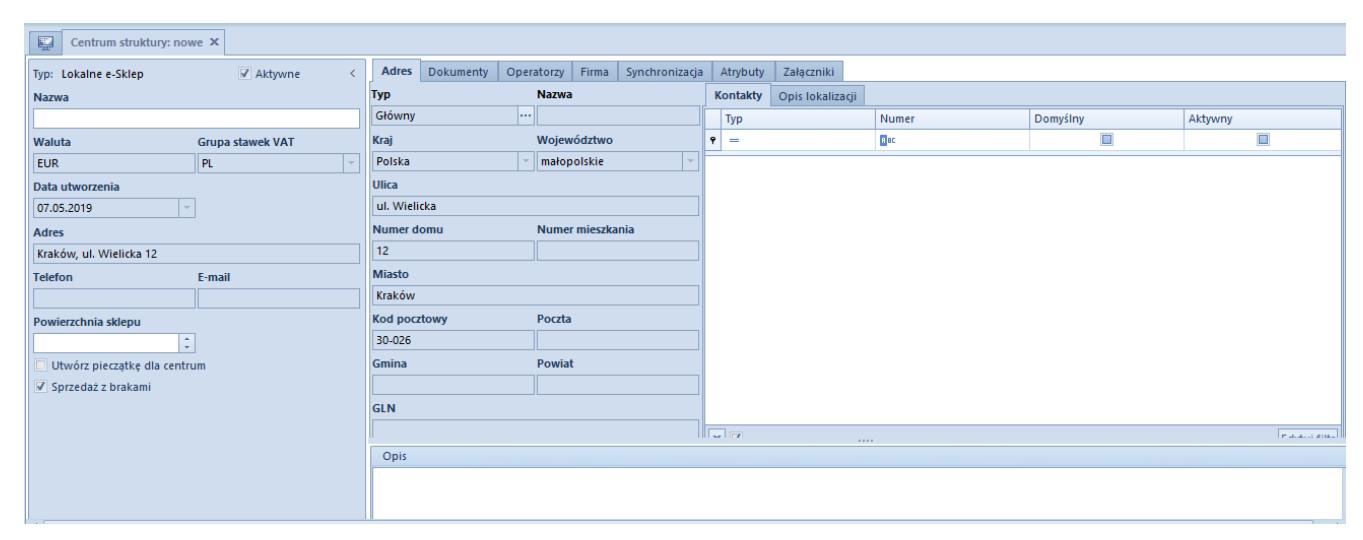

Formularz nowego centrum typu e-Sklep

### **Dodawanie centrum** *wszystko.pl*

Aby utworzyć nowe centrum typu *wszystko.pl*, należy wybrać przycisk [**Dodaj lokalne**], a następnie [**wszystko.pl**]. Definiowanie centrum *wszystko.pl* przebiega tak samo jak dodawanie centrum typu lokalnego, przy czym dodatkowo należy uzupełnić dane w zakładce *Synchronizacja* oraz w panelu *Dostępność obiektów* określić uprawnienia do obiektów m.in. *Grupy kontrahentów* oraz *Grupy artykułów*.

### **Dodawanie centrum odległego** *Mobile*

Aby utworzyć nowe centrum odległe typu *Mobile,* należy wybrać przycisk [**Dodaj oddziałowe**]**,** a następnie [**Mobile**]**.** Definiowanie centrum *Mobile* przebiega tak samo jak dodawanie centrum typu lokalnego, przy czym dodatkowo należy uzupełnić dane w zakładce *Synchronizacja* oraz w panelu *Dostępność obiektów* określić uprawnienia do obiektów m.in. *Grupy kontrahentów* oraz *Grupy artykułów*.

# **[Stanowiska](https://pomoc.comarch.pl/altum/20211/documentation/stanowiska/)**

Lista stanowisk dostępna jest z poziomu *Konfiguracja → Struktura firmy → Stanowiska*.

Stanowiska zdefiniowane przez użytkownika mogą zostać przyporządkowane pracownikom w strukturze podległościowej firmy.

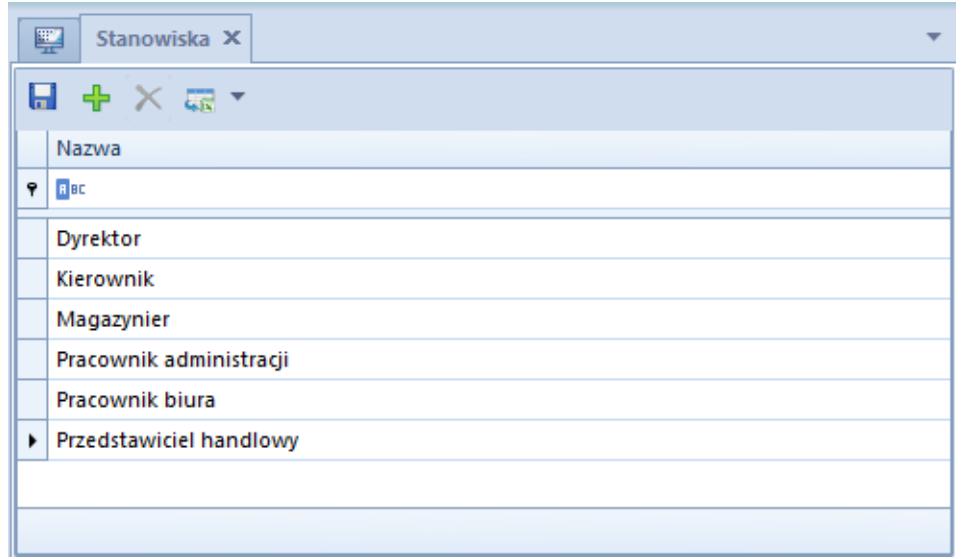

Lista stanowisk

W menu dostępne są standardowe przyciski dodawania/usuwania obiektu (stanowiska), zapisu zmian oraz odświeżania i zamknięcia listy.

Przycisk [**Dodaj**] otwiera kolejną linijkę na liście, gdzie definiowane jest nowe stanowisko. Po wpisaniu nazwy stanowiska i zapisaniu zmian lista stanowisk dostępna jest w oknie *Wybór pracownika* w procesie dodawania pracownika do [struktury](https://pomoc.comarch.pl/altum/20211/documentation/konfiguracja-systemu/struktura-firmy/struktura-podleglosciowa-2/#Dodawanie_pracownika_do_jednostki_organizacyjnej) [podległościowej firmy](https://pomoc.comarch.pl/altum/20211/documentation/konfiguracja-systemu/struktura-firmy/struktura-podleglosciowa-2/#Dodawanie_pracownika_do_jednostki_organizacyjnej).

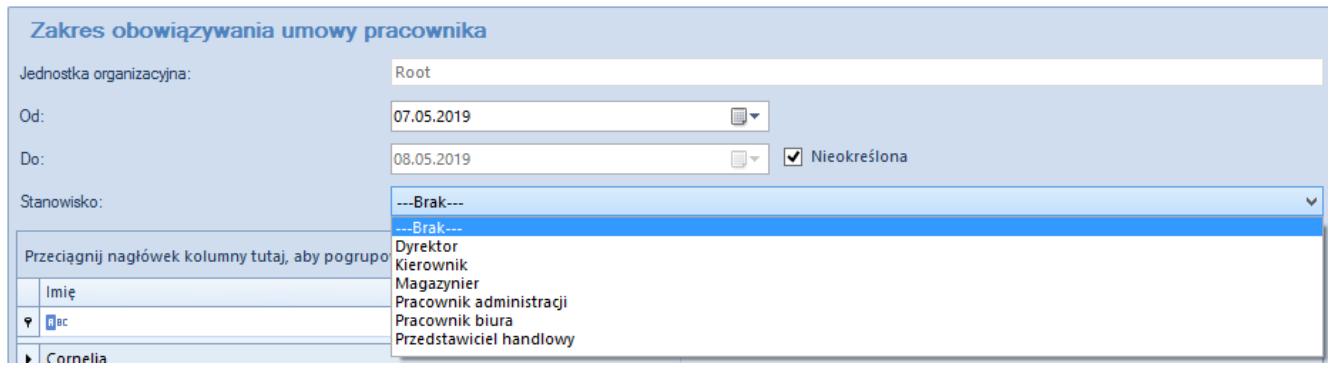

Lista stanowisk dostępna przy dodawaniu pracownika do struktury podległościowej